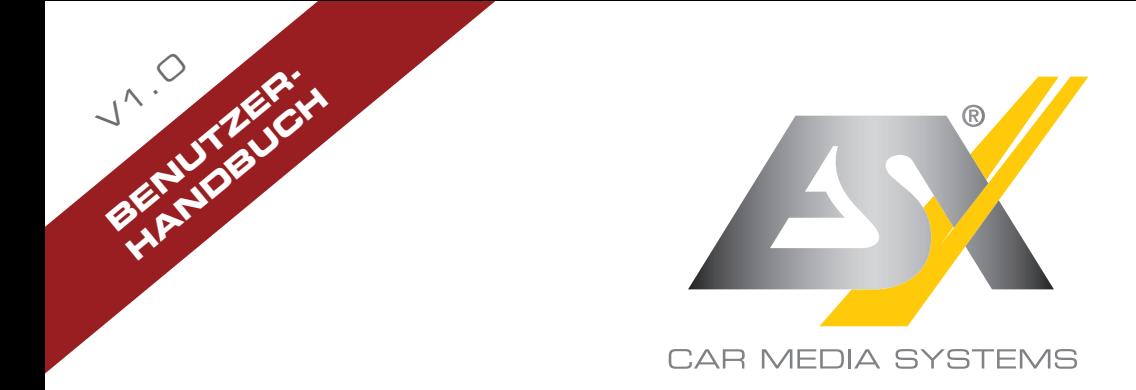

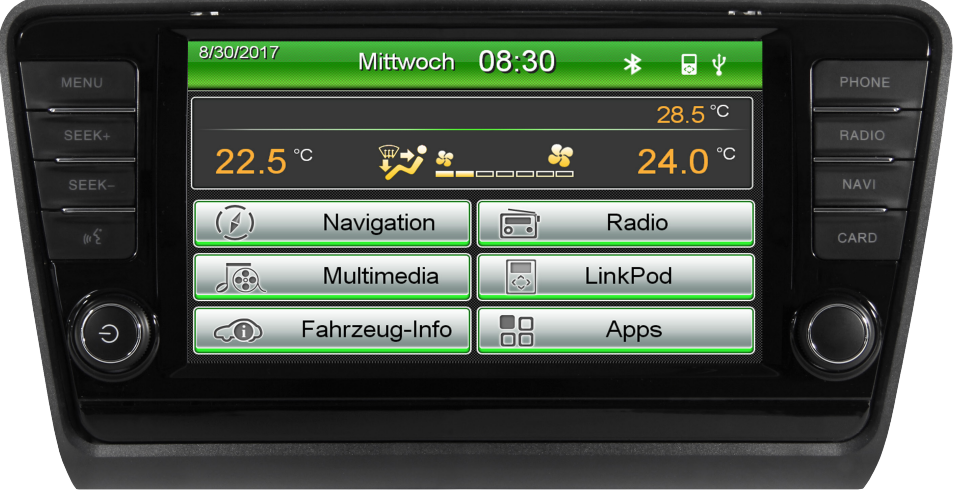

# VN830 SK-OC3

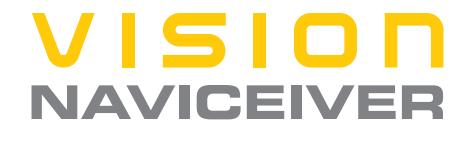

## EINFÜHRUNG

**Beachten Sie unbedingt die Hinweise in diesem Benutzerhandbuch, bevor Sie das Gerät verwenden. Bitte bewahren Sie das Benutzerhandbuch gut zugänglich im Fahrzeug auch für spätere Zwecke auf.**

#### **Eigenschaften**

- iGo-Primo 3D Navisoftware mit TMC auf 8GB SD-Karte, 46 Länder inkl. Türkei, mit Point of Interest Anzeige und Suche, 3D-Gebäudeansichten, TTS Sprachausgabe, Warnhinweise, über 25 System- und Ansagesprachen, Latest Map Guarantee (30 Tage) nach Aktivierung über **www.naviextras.com**.
- Hochauflösender 20,3 cm (8") LCD-Touchscreen-Bildschirm mit 800 x 480 Pixel
- Fortschrittliches i30 Betriebssystem, basierend auf Microsoft Windows CE 6
- MTK Dual Core Cortex A9+A11 800 MHz CPU, 256MB DDR3 RAM, 256MB NAND Flash RAM
- Audio-Verstärker mit 4 x 50 Watt max.
- Vorverstärkerausgänge für Front/Rear/Subwoofer/Center
- DSP-Audioprozessor mit 10-Band-Equalizer und 5.1 Surround-Sound
- Bluetooth™-Freisprecheinrichtung, Telefonbuch-Synchronisation und A2DP-Audiostreaming
- Medienwiedergabe (MP3/WMA/MPEG4/MPEG1/2/WMV/AVI/DivX/FLAC etc.), unterstützt zudem FullHD 1080p (1920 x 1080) Wiedergabe
- Quick-Boot (ca. 10 Sekunden)
- Support ACC Logic: Gerät kann bis zu 30 Minuten ohne Zündung betrieben werden
- Radio AM/FM mit RDS-Funktion (unterstützt Europa, Nordamerika, Asien)
- E-LINK Mirror-Funktion mit kompatiblen Android Smartphones
- Quick Charge USB-Funktion mit bis zu 2.1A Ladestrom
- Sprachsteuerung (ausgenommen Navigation)
- Benutzerdefinierte Einstellungen (individuelles Hintergrundbild, Startlogo, Menü)
- Mehrere Design-Themen (Skins) zur individuellen Gestaltung der Benutzeroberfläche
- Individuell einstellbare Lautstärke der einzelnen Anwendungen
- Datei-Manager mit offener Dateistruktur und Foto-Diashow
- MicroSD-Card Einschub und USB-Anschluss mit Kopierfunktion
- Einbindung von externen Anwendungen (kompatibel mit Windows CE 6)
- Datum/Uhrzeit-Funktion, 12- oder 24-Stunden-Anzeige, Automatische Einstellung über GPS-Signal
- 3 x Audio/Video-Eingang
- 2 x Audio/Video-Ausgang
- Front- und Rückfahrkamera-Anschluss
- Internes und externes Mikrofon, sowie Unterstützung des originalen Freisprech-Mikrofons\*
- Unterstützung des werksseitigen AUX-/USB-Eingangs\*/\*\*
- Unterstützung der originalen Lenkradfernbedienung
- Unterstützung von 2D-/3D-Navigationsanwendungen mit TMCpro
- Unterstützung eines externen TV- oder Radio-Empfängers (DVB-T, DAB, etc.)
- Unterstützung von iPod/iPhone™ per USB (kompatibel mit iPhone 5/6/7), mit Media Library, Coveranzeige und ID3 Tag Anzeige
- Unterstützung der originalen Rückfahrkamera inkl. Führungslinien\* ohne zusätzliches Zubehör
- Unterstützung der Multifunktions (MFA)-, Parksensor (OPS)- und Klimaanzeige (Climatronic)\*
- Fahrzeugeinstellungen wie z.B. Beleuchtung, Klimaprofil, Zentralverriegelung, Scheibenwischer, Park-Assistenten,
- Reifendruckkontrolle\* können über das Gerät eingestellt oder kontrolliert werden.
- \* fahrzeugabhängig
- \*\* gegebenenfalls weiteres Zubehör erforderlich

#### **Kompatibilität (Stand 6.2017)**

#### Škoda Octavia III (Typ 5E, 2012 - Herbst 2016)

**Hinweis:** Nicht kompatibel mit Fahrzeugen die mit originalem Aktiv-Soundsystem ausgestattet sind. Eventuell ist weiteres Zubehör bei originalen 6,5" Radios erforderlich bzw. Einschränkungen möglich. Bei bestimmten fahrzeugspezifischen Sonderausstattungen oder Sondermodellen ist die Kompatibilität einiger Funktionen nicht gewährleistet.

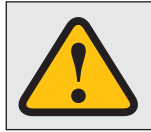

#### **WICHTIGER HINWEIS FÜR IHREN FAHRZEUGSERVICE/IHRE FAHRZEUGWERKSTATT**

**Nach Installation des ESX Naviceivers im Fahrzeug wird dieser nicht als Original-Radio erkannt und verursacht im**  sogenannten Ereignis- oder Fehlerspeicher des Fahrzeuges eine Fehlermeldung (fahrzeugabhängig z.B. "Infotain**ment CAN, keine Kommunikation"). Diese Fehlermeldung ist in Verbindung mit unserem ESX Gerät normal und kann auch nicht gelöscht werden.**

Windows Media und das Windows-Logo sind Markenzeichen oder eingetragene Markenzeichen der Microsoft Corporation in den USA und/oder weiteren Staaten. iPod ist ein in den USA und anderen Ländern eingetragenes Markenzeichen von Apple Inc. Die Bezeichnung Bluetooth und die Bluetooth-Logos gehören der Bluetooth SIG, Inc. Andere Markenzeichen, Warenzeichen und Handelsnamen befinden sich im Besitz der jeweiligen Eigentümer.

## **INHALTSVERZEICHNIS**

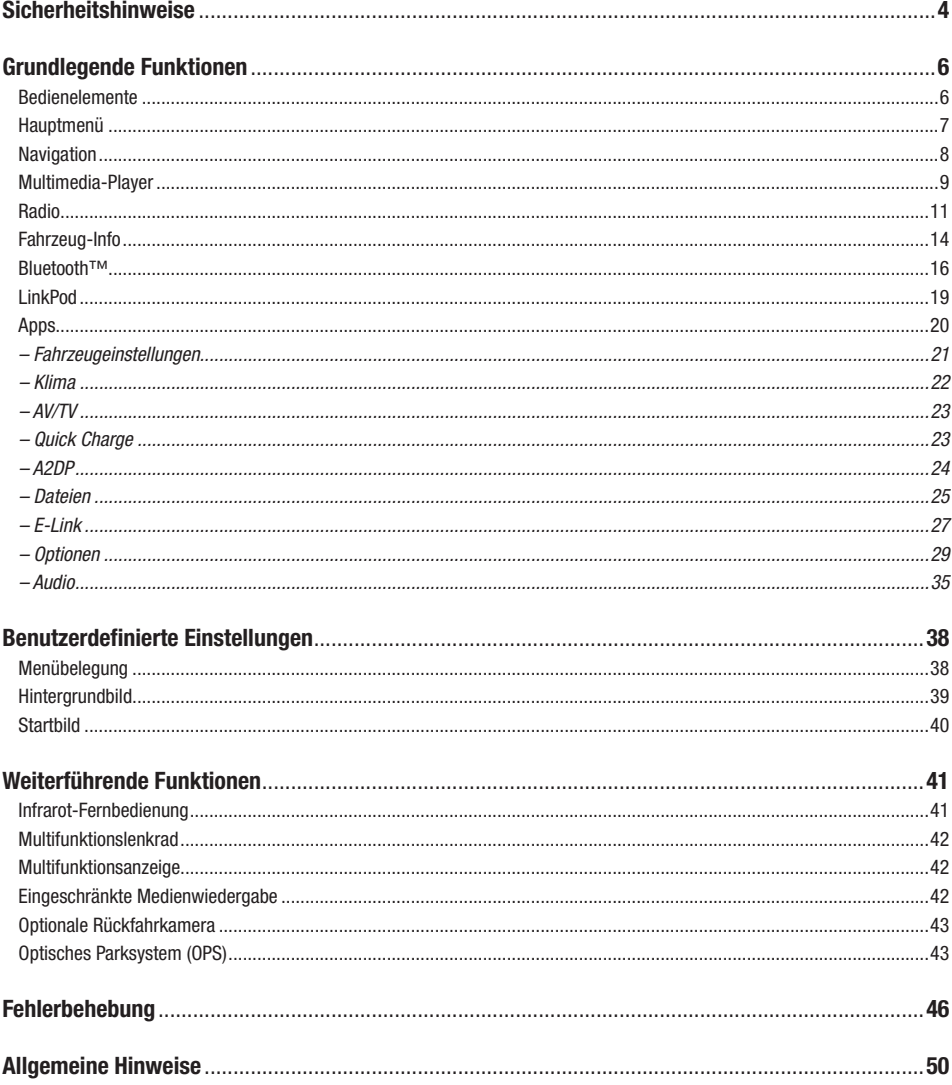

#### **SICHERHEITSHINWEISE**

- In der Regel sollte die Montage und Installation des Geräts von einem geschultem und technisch versierten Spezialisten durchgeführt werden, da der Einbau und Anschluss des Geräts komplexes Fachwissen erfordert.
- Dieses Gerät ist nur für den Betrieb in einem Fahrzeug mit einer Bordspannung von 12 Volt mit negativer Masse geeignet.
- Unsachgemäße Installation oder Handhabung kann zum Erlöschen der Garantie führen.
- Beachten Sie jederzeit die Straßenverkehrsordnung des jeweiligen Landes, in dem das Gerät betrieben wird.
- Bitte achten Sie darauf, dass sich bei ausgeschaltetem Motor die Batterie des Fahrzeuges nicht entlädt. Das Gerät ist ein weiterer Verbraucher in Ihrem Fahrzeug und sollte nur bei laufendem Motor betrieben werden, andernfalls könnte sich die Fahrzeugbatterie entladen und das Fahrzeug lässt sich nicht mehr starten.
- Stellen Sie die Lautstärke des Geräts so ein, dass Sie jederzeit in der Lage sind, Warnsignale (z.B. Polizeisirene) bzw. Verkehrsgeräusche im Fahrzeuginnern wahrnehmen zu können.
- Bedienen Sie das Gerät als Fahrer nur, wenn dies unbedingt notwendig ist und dadurch die Fahrsicherheit nicht beeinträchtigt wird. Gleiches gilt für das Betrachten des Bildschirms. Falls erforderlich, stoppen Sie Ihr Fahrzeug an einer sicheren und dafür vorgesehenen Stelle.
- Die in den Ländern der EU geltenden Verkehrsvorschriften untersagen die Wiedergabe von bewegten Bildern oder Filmen während der Fahrt, wenn der Bildschirm des Geräts in Sichtweite des Fahrers installiert ist, da dieser davon abgelenkt werden könnte. Betrachten Sie als Fahrer den Bildschirm nur für die Navigationsfunktion und dann auch nur kurz, um nicht abgelenkt zu werden. Beachten Sie unter allen Umständen die geltenden lokalen Vorschriften. Bei einem Unfall könnten Regressansprüche seitens der Kfz-Versicherung geltend gemacht werden.
- Dieses Gerät ist kein Ersatz für Ihre persönliche Beurteilung oder Wahrnehmung. Die Routenvorschläge des Navigationssystems sollten niemals zum Anlass genommen werden, die lokalen Verkehrsregeln zu missachten. Ihre persönliche Beurteilung des Verkehrs oder Ihr Wissen über eine sichere Fahrpraxis geht vor. Passen Sie stets Ihre Fahrweise der aktuellen Verkehrslage an.
- Folgen Sie den Routenvorschlägen nicht, wenn das Navigationssystem Sie anweist, einen unsicheren oder illegalen Weg zu nehmen, Sie in eine unsichere Situation versetzt oder Sie in ein Gebiet leitet, welches Sie als unsicher betrachten.
- Sollten Probleme beim Betrieb des Geräts auftreten, stoppen Sie Ihr Fahrzeug an einer sicheren und dafür vorgesehenen Stelle, bevor Sie die Bedienung fortsetzen.
- Das Gerät unterstützt nur Datenträger in der DVD/CD-Standardgröße von Ø 12 cm. Versuchen Sie keinesfalls, Datenträger einer anderen Größe oder irgendwelche Gegenstände in den Einzugsschacht zu schieben. Achten Sie darauf, jeweils nur einen Datenträger gleichzeitig zu laden.

### **SICHERHEITSHINWEISE**

- Bitte benutzen Sie zur Installation und zum Betrieb nur das beiliegende Originalzubehör. Achten Sie auf eine gute Befestigung des Geräts unter Verwendung des beiliegenden Installationszubehörs, da die bei Unfällen auftretenden Beschleunigungskräfte enorm sein können. Unzureichend installierte Geräte könnten bei Unfällen ein großes Risiko für den Fahrer und die Insassen des Fahrzeugs bedeuten.
- Beachten Sie unter allen Umständen die Vorschriften des Fahrzeugherstellers und nehmen Sie keine Veränderungen am Fahrzeug vor, welche die Fahrsicherheit beeinträchtigen könnten. Behandeln Sie bitte alle Teile des Geräts und die Komponenten Ihres Fahrzeugs grundsätzlich mit Vorsicht.
- Vermeiden Sie Kurzschlüsse und achten Sie darauf, dass keine metallischen Gegenstände ins Innere des Geräts gelangen können. Achten Sie auch darauf, dass alle Anschlüsse korrekt angeschlossen werden und vermeiden Sie ein Vertauschen/Verpolen. Führen Sie die Installation nur bei ausgeschalteter Zündung durch.
- Versuchen Sie im Falle eines Defekts oder einer Fehlfunktion, nicht das Gerät selbst zu reparieren oder zu öffnen, dies ist gefährlich und könnte Verletzungen bzw. Schäden am Gerät oder Fahrzeug verursachen. Eine Reparatur sollte nur von geschultem bzw. autorisiertem Personal vorgenommen werden. Der im Gerät integrierte Laser Klasse 1, ist sehr gefährlich für das menschliche Auge.
- Falls Sie ein Fremdgerät anschließen möchten, sollten Sie zunächst die Bedienungsanleitung des Fremdgeräts lesen und sich vergewissern, dass dieses auch kompatibel ist. Vermeiden Sie das Anschließen eines inkompatiblen Fremdgeräts.
- Falls Sie externe Anwendungen auf dem Betriebssystem des Geräts installieren oder Dateien aufrufen, achten Sie darauf, dass diese "virenfrei" und kompatibel mit Windows CE 6 sind. Ansonsten besteht die Gefahr, dass das Betriebssystem nicht mehr einwandfrei funktioniert und neu installiert werden muss.
- Beschädigen oder zerkratzen Sie den Bildschirm nicht mit scharfen Gegenständen. Bedienen Sie den Bildschirm nicht mit harten Gegenständen.
- Beachten Sie bitte auch die Hinweise im Kapitel ALLGEMEINE HINWEISE auf Seite 50.

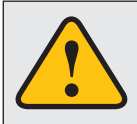

**Dieses Symbol macht Sie auf wichtige Informationen und Hinweise im Ihnen vorliegenden Benutzerhandbuch aufmerksam, die zur Verbesserung der Verkehrssicherheit und Bedienbarkeit führen.** 

## **BEDIENELEMENTE**

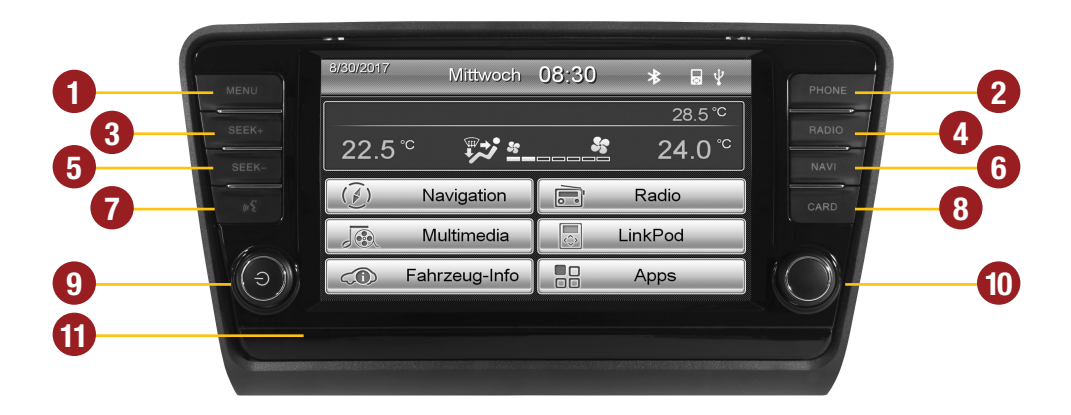

- **1.** Öffnen des Haupt-Menüs
- **2.** Öffnen des Telefon-Menüs
- **3.** Zum nächsten Titel/Sender/Kapitel schalten
- **4.** Kurzes Antippen: Starten des Radios Drücken und Halten: Starten des DAB+ Radios (nur bei angeschlossenem DAB+ Gerät)
- **5.** Zum vorherigen Titel/Sender/Kapitel schalten
- **6.** Starten der Navigations-Anwendung
- **7.** Kurzes Antippen: Öffnet Sprachsteuerung Drücken und Halten: Stummschaltung
- **8.** Einschub für MicroSD-Speicherkarte. Dort finden Sie auch den Reset-Knopf.
- **9.** Drehregler zum Einstellen der Lautstärke Drücken und Halten: Gerät auf Bereitschaft schalten (Tonausgabe aus, Bildscçhirm dunkel, laufende Navigation wird beendet, BT Verbindung wird getrennt).
- **10.** Drehregler zum Vor- und Zurückschalten in den einzelnen Bedienmenüs.

Zum Öffnen der Audio-Einstellungen, Drehregler drücken

**11.** Internes BT-Mikrofon

## **HAUPTMENÜ**

**Beim Einschalten des Geräts erscheint zunächst das Hauptmenü. Durch Drücken der "MENU"-Taste am Gerät können Sie jederzeit das Hauptmenü erreichen.**

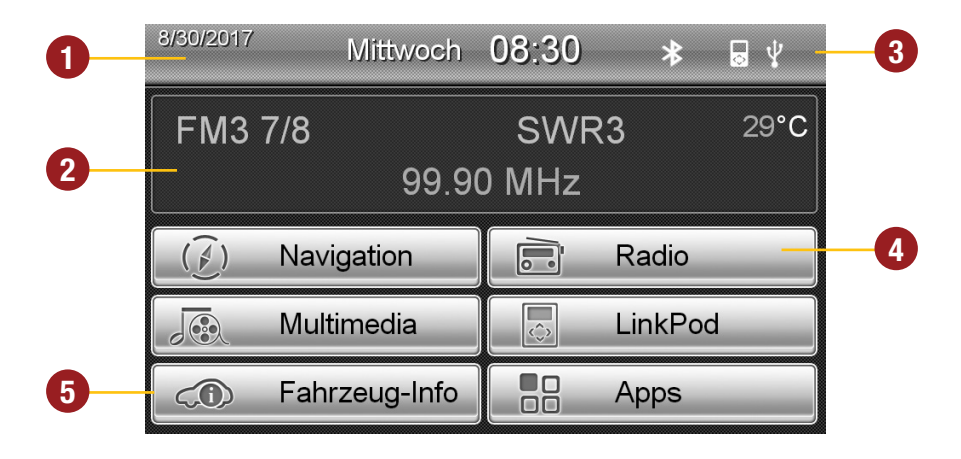

- **1.** Je nachdem, welches Design-Thema (Skin) ausgewählt wurde, wird z.B. an dieser Stelle das Datum und die Uhrzeit angezeigt.
- **2.** Hier werden Informationen zur aktuellen Wiedergabe angezeigt, wie z.B. Radiosender RDS Name und Frequenz oder Titel/Interpret bei MP3 oder iPod Wiedergabe. Sie wechseln direkt zu der aktiven Anwendung indem Sie auf diesen Bereich tippen. Zudem wird auch die Außentemperatur angezeigt. Alternativ können bei Verwendung des Skins "Skoda clima" auch die aktuell eingestellten Klimaanlagensettings dargestellt werden (Modellabhängig).
- **3.** Die drei Funktions-Symbole sind (abhängig vom Skin) weiß hinterlegt und somit aktiv, wenn die entsprechende Funktion gerade verwendet wird, wie z.B. "Bluetooth-Verbindung mit Telefon", "iPod verbunden" oder mit "USB Stick verbunden".
- **4.** Im Hauptmenü sind fünf bis acht Bedienfelder zu sehen, mit denen die jeweils gewünschte Anwendung gestartet werden kann bzw. mit denen Sie in das gewünschte Untermenü gelangen. Im Kapitel "BENUTZERDEFINIERTE EINSTELLUNGEN", Abschnitt "Benutzerdefinierte Menüs" (S. 39) wird gezeigt, wie die Bedienfelder in ihrer Reihenfolge und Belegung geändert werden können.

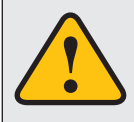

**Grundsätzlich laufen auf dem Gerät mehrere Anwendungen gleichzeitig. Wenn aber zu viele Programme gleichzeitig laufen, kann dies eine langsame oder keine Reaktion auf Eingaben oder sogar den Absturz des Systems nach sich ziehen.** 

## **NAVIGATION**

**Durch Antippen des Bedienfelds "Navigation" im Hauptmenü oder durch Drücken der Taste "NAVI" am Gerät gelangen Sie in die Navigations-Anwendung.**

Bitte beachten Sie dazu das Benutzerhandbuch für die jeweils installierte Navigationssoftware.

Das Gerät bietet Ihnen die Möglichkeit, jede beliebige Navigationssoftware (Windows 6.0 CE kompatibel) zu benutzen. Verknüpfen Sie die Navigationssoftware (auf MicroSD-Karte) mit dem Gerät wie folgt:

| Applikationen |              | <b>LCD AUS</b><br>× |                    |
|---------------|--------------|---------------------|--------------------|
|               | <b>AV/TV</b> |                     | Quick Charge       |
|               | Audio        |                     | A <sub>2</sub> DP  |
|               |              |                     |                    |
|               | Dateien      |                     | E-Link             |
|               | Klima        |                     | <b>Rear Camera</b> |

Tippen Sie im Menü "Apps".auf "Optionen"

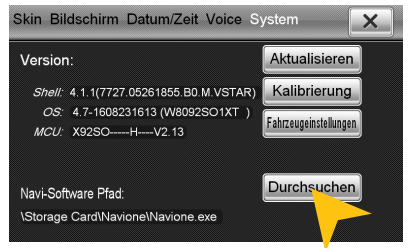

Tippen Sie auf "Durchsuchen".

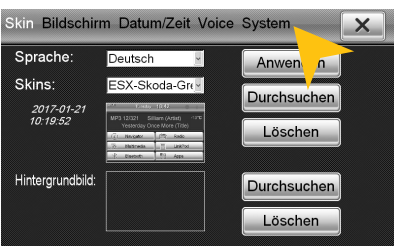

Tippen Sie auf "System".

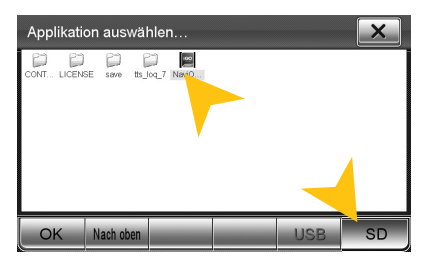

Tippen Sie auf SD und wählen Sie dann die Software auf der MicroSD-Karte per Doppelklick aus. Diese Navigationssoftware wird dann gestartet, sobald Sie "Navigation" im Menü oder "NAVI" am Gerät auswählen.

**Hinweis:** Sollten Sie versehentlich den Pfad verändert haben und möchten die originale ESX iGO Software verwenden, muss der Pfad immer "\Storage Card\Navione\Navione.exe" lauten.

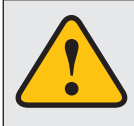

**Das Gerät empfängt GPS-Satellitensignale automatisch. Bei schlechten Wetterbedingungen oder z.B. beim Durchfahren eines Tunnels könnten diese Signale gestört werden. Dadurch kann es zu einer verzögerter Standortbestimmung kommen.**

## **MULTIMEDIA-PLAYER**

**Durch Antippen des Bedienfelds "Multimedia" im Hauptmenü öffnet sich die Quellenwahl USB oder SD zum Abspielen von Audio- und Film-Dateien.**

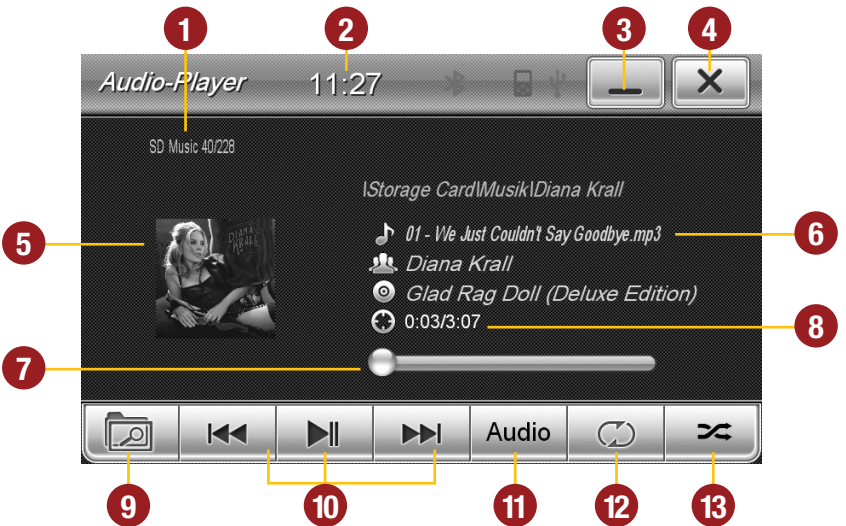

- **1.** Information zur gerade verwendeten Quelle sowie Titelnummer.
- **2.** Aktuelle Uhrzeit
- **3.** Tippen Sie hier um in das Hauptmenü zu gelangen, ohne die Wiedergabe zu unterbrechen
- **4.** Tippen Sie hier um die Anwendung zu verlassen. Die Wiedergabe wird unterbrochen.
- **5.** Hier wird das in der Audiodatei per ID3-Tag hinterlegte Albumcover abgebildet.
- **6.** Hier werden die Titelinformationen angezeigt.
- **7.** Fortschrittsbalken der gerade abgespielten Audiodatei. Mit dem Verschieben des Knopfes kann zu einer anderen Stelle im Musikstück gesprungen werden.
- **8.** Hier wird die bereits verstrichene Spieldauer, sowie die Gesamtdauer des Titels angezeigt.
- **9.** Tippen Sie hier um zur Ordnerübersicht zu gelangen bzw. zum wechseln des Wiedergabemodus (Musik oder Film).
- **10.** Steuertasten des Audio-Players – Vorherigen Titel abspielen
	- Wiedergabe starten bzw. pausieren
	- Nächsten Titel abspielen
- **11.** Tippen Sie hier um das Menü Audio Einstellungen zu öffnen.
- **12.** Wiederholtaste
	- Alle Titel wiederholen
	- Nur einen Ordner wiederholen
	- Einzelnen Titel wiederholen
- **13.** Tippen Sie hier um die Zufallswiedergabe zu aktivieren

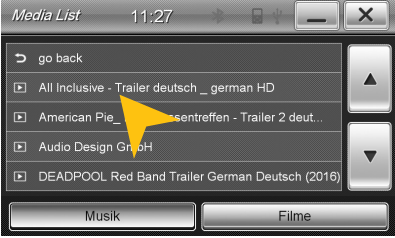

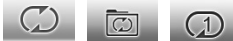

## こ

#### **ORDNERWIEDERGABE**

Tippen Sie auf das Ordnersymbol im Multimedia-Menü links unten (siehe Seite 9, #9) und der aktuell wiedergegebene Ordner wird angezeigt. Sie können hier nun durch die Liste scrollen und per Tippen ein anderes Lied direkt auswählen oder mit dem Pfeil "go back" eine Verzeichnisebene höher gehen und hier einen anderen Ordner antippen um diesen zu öffnen. Klicken Sie auf eine gewünschte Datei und deren Wiedergabe startet sofort. Klicken Sie auf "minimieren" links oben um zur Wiedergabe zurückzukehren "X" rechts oben schließt den Player.

#### **WIEDERHOLFUNKTION**

Symbol 1: Wenn das letzte Lied innerhalb eines Ordners abgespielt wurde, wird die Wiedergabe mit dem nächsten Ordner fortgesetzt. Nach dem letzten Lied startet die Wiedergabe wieder von vorne. Symbol 2: Der aktuelle Ordner wird wiederholt Symbol 3: Der einzelne Titel wird wiederholt

## **ZUFALL SWIEDERGABE**

Zufallswiedergabe aller Titel oder (falls Ordner vorher ausgewählt) Zufallswiedergabe der Titel innerhalb eines Ordners.

#### **FILMWIEDERGABE**

Wählen Sie das Ordnersymbol und dann rechts unten Filme aus. Es werden nun die Filme des angeschlossenen Mediums angezeigt. Befinden diese sich in mehreren Ordnern kann wie bei Musik mit dem Bedienfeld "go back" in ein anderes Verzeichnis gewechselt werden. Die "Wiederholfunktion" und "Zufallswiedergabe" haben die gleiche Funktion wie bei der Musikwiedergabe. Tippen Sie während der Vollbildwiedergabe kurz an einer beliebigen Stelle um die Wiedergabe-Optionen einzublenden.

**Hinweis:** Die Wiedergabe einer Filmdatei ist nur bei betätigter Handbremse möglich.

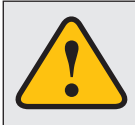

**Sollte die Wiedergabe nicht starten, ein USB Stick nicht erkannt werden oder die Quellenauswahl nicht wie erwartet funktionieren, schließen Sie den Multimedia-**Player mit dem "X" rechts oben (Seite 9, #4) und starten diesen erneut.

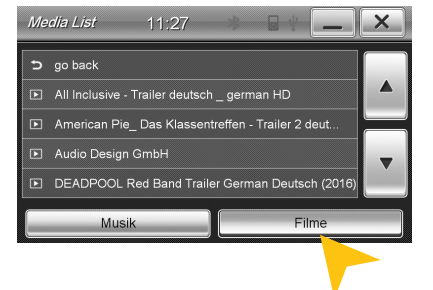

## **RADIO**

Durch Antippen des Bedienfelds "Radio" im Hauptmenü oder durch Drücken der Taste "RADIO" am **Gerät gelangen Sie in die Radio-Anwendung.**

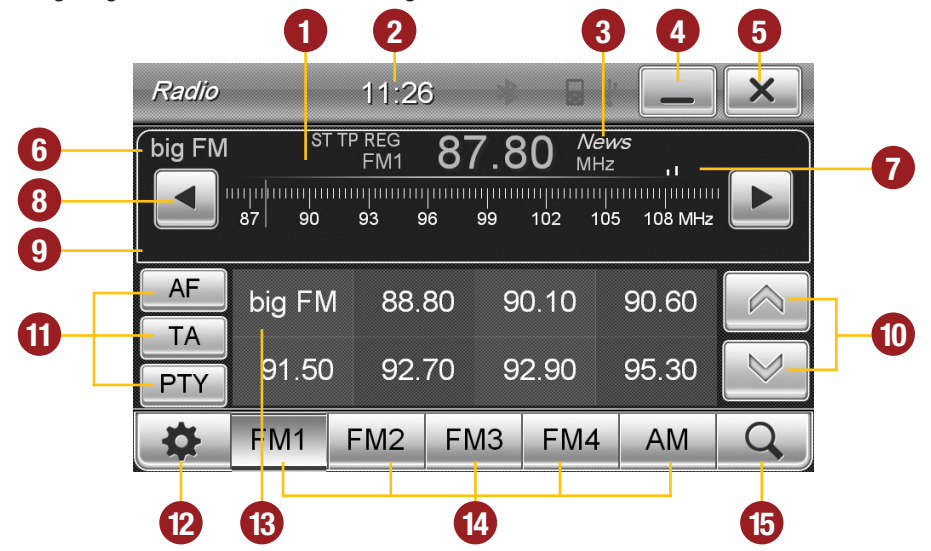

- **1.** Zeigt das aktuelle Frequenzband sowie die aktuelle Senderfrequenz. Kann zur schnellen Sendersuche direkt angetippt werden.
- **2.** Aktuelle Uhrzeit
- **3.** PTY-Kategorie des aktuellen Senders
- **4.** Tippen Sie hier, um in das Hauptmenü zu gelangen, ohne die Wiedergabe zu unterbrechen.
- **5.** Tippen Sie hier, um die Anwendung zu verlassen. Die Wiedergabe wird unterbrochen.
- **6.** RDS-Name des aktuellen Senders
- **7.** Empfangsstärke des aktuellen Senders
- 8. Feineinstellung der Senderfrequenz, Pfeil links für abwärts, Pfeil rechts für aufwärts.
- **9.** RDS-Informationen des aktuellen Senders
- **10.** Sendersuchlauf ab der eingestellten Frequenz aufwärts oder abwärts
- **11.** RDS-Funktionen durch Antippen auswählen
- **12.** Tippen Sie auf das Symbol, um das Menü "Einstellungen und Senderspeicher" zu öffnen.
- **13.** Gespeicherte Sender des jeweiligen Senderspeichers.
- **14.** Tippen Sie hier, um die Senderspeicher mit je 8 Speicherplätzen auszuwählen.
- **15.** Drücken Sie auf das Lupen-Symbol ca. 2 Sekunden, um den automatischen Sendersuchlauf zu starten. Dadurch werden bis zu 32 aktuell verfügbare Sender in allen 4 Senderspeichern gespeichert

**Hinweis:** Achtung, es werden alle zuvor gespeicherten Sender gelöscht und überschrieben.

Ein kurzes Antippen des Symbols sucht aufwärts den nächsten empfangbaren Sender.

## **Einstellungen und Senderspeicher**

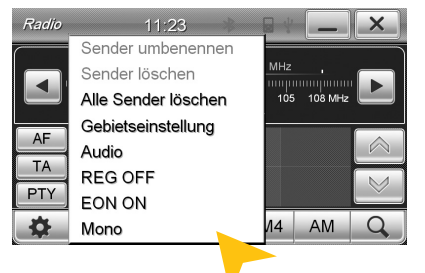

Tippen Sie auf das "Zahnrad"-Symbol und dann auf:

"Sender umbenennen", um den aktuellen Sendernamen im Senderspeicher zu ändern.

"Sender löschen", um den aktuellen Sender aus dem Senderspeicher zu löschen.

"Alle Sender löschen", um alle Sender aus dem Senderspeicher zu löschen

"Gebietseinstellungen", um den Emfpangsbereich auf Ihr Land einzustellen.

"Audio", um das Menü "Audio-Einstellungen" zu öffnen.

"REG OFF" bzw. "REG ON", um die RDS Funktion "REGIONAL" aus- bzw. einzuschalten. Zeigt das Menü "REG OFF" an, ist die Regional-Funktion aktiviert.

"EON ON" bzw. "EON OFF", um die Funktion "Enhanced Other Networks (EON)" ein- bzw. auszuschalten. Diese Funktion ermöglicht den Empfang von Verkehrsfunk (TA), auch wenn der gerade gewählte Sender kein eigenes TA-Programm anbietet.

"Mono", um bei schwachen Sendern die "Stereo"-Funktion manuell auszuschalten.

#### **Sender umbenennen:**

Tippen Sie auf das weiße Eingabefeld, um den Sendernamen per Tastatur zu ändern.

Tippen Sie auf "Freg. als Name", um die Senderfrequenz als Sendernamen zu verwenden.

Bestätigen Sie Ihre Eingabe mit "OK" oder tippen Sie "Abbrechen", um die Eingabemaske ohne Änderung zu verlassen.

#### **Gebietseinstellungen:**

Wählen Sie beispielsweise EUROPA aus der Liste für die unterschiedlichen Empfangsbereiche.

Bestätigen Sie Ihre Eingabe mit "OK" oder tippen Sie "Abbrechen", um die Eingabemaske ohne Änderung zu verlassen.

Nachdem Sie die Gebietseinstellungen geändert haben, sollten Sie die Radio-Anwendung erneut starten.

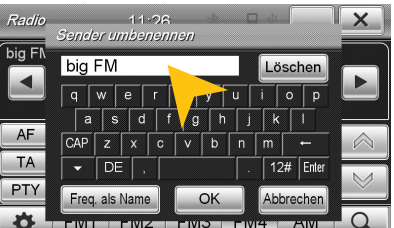

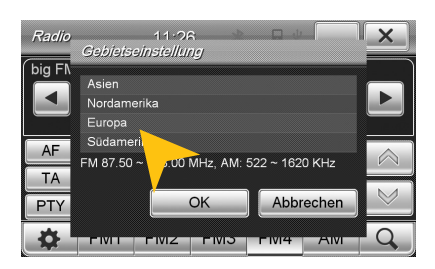

### **RDS-Funktionen**

**Dieses Gerät unterstützt RDS (Radio Data System) im Frequenzbereich 87,5 - 107.9 MHZ FM. Die folgenden RDS-Funktionen sind aber nur verfügbar, wenn diese auch vom eingestellten Sender unterstützt werden.**

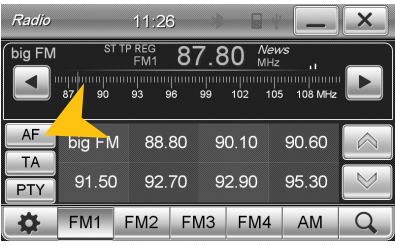

Tippen Sie auf "AF".

Tippen Sie auf "TA".

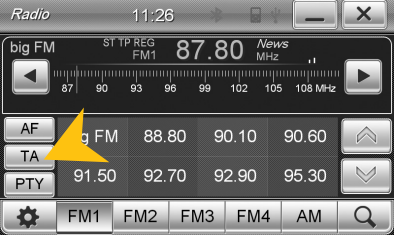

#### **AF (Alternative Frequency)**

Die AF-Funktion ermöglicht das automatische Wechseln der Empfangsfrequenz beim Verlassen des Empfangsbereiches eines Senders. Das Gerät überprüft dann von selbst die Empfangsqualität und wechselt automatisch auf eine andere Frequenz, wenn das gleiche Programm in einem anderen Empfangsbereich ebenfalls verfügbar ist. Ist die Funktion "Regional" (Siehe Seite 12) aktiviert, wird kein Senderwechsel auf eine andere Region stattfinden.

#### **TA (Traffic Announcement)**

Die TA-Funktion sorgt dafür, dass während der Wiedergabe von anderen Medien (Audio Player, CD, DVD etc.) diese für die Dauer der TA-Durchsage unterbrochen wird, damit der Benutzer die Verkehrsdurchsage bemerkt. Nach der Durchsage wird die ursprüngliche Medienwiedergabe wieder gestartet. **Hinweis:** Befindet sich das Gerät im Standby-Modus (siehe Seite 6), wird das Gerät auch bei ausgeschaltetem Bildschirm Verkehrsnachrichten wiedergeben, wenn diese Funktion aktiviert ist.

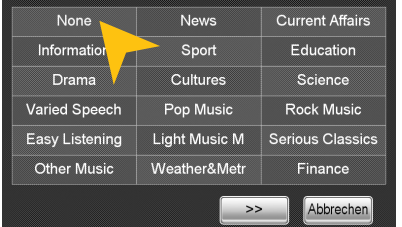

Tippen Sie auf eine der Kategorien, nachdem Sie "PTY" angetippt haben.

#### **PTY (Program Type)**

Die PTY-Funktion ist eine Einteilung der Sender in verschiedene Kategorien. Jedes Programm eines RDS-Radiosenders ist kategorisch klassifiziert.

Nach dem Sie eine Kategorie gewählt haben, sucht das Gerät automatisch den nächsten passenden Sender, der zu dieser passt. Im "Automatischen Sendersuchlauf" werden dann auch nur Programme gefunden, die in die eingestellte Kategorie passen. Sollten Sie die Funktion nicht mehr wünschen, wählen Sie die Kategorie "None", um "PTY" zu deaktivieren.

**Hinweis:** Ist eine der genannten Funktionen aktiviert, wirkt sich dies direkt auf den Sendersuchlauf aus, d.h. haben Sie beispielsweise den Programmtyp "Sport" aktiviert, werden nur Sender mit der Kennung "Sport" gefunden.

## **FAHRZEUG-INFO**

**Unter "Fahrzeug-Info" im Hauptmenü werden diverse wichtige Fahrzeug-Informationen angezeigt. Das Menü besteht aus drei Untermenüs.**

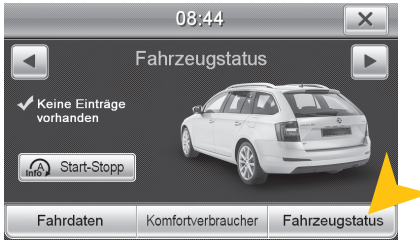

Zum Aufrufen eines der Untermenüs tippen unten das gewünschte Bedienfeld an.

#### **Fahrdaten**

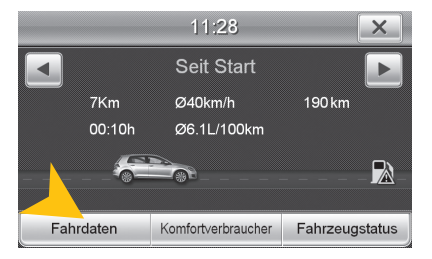

Im Untermenü "Fahrdaten" werden Ihnen die bereits zurückgelegten Kilometer, das Durchschnittstempo, die Höchstgeschwindigkeit und die gesamte Fahrzeit sowie der Fahrzeugverbrauch in Liter pro 100 Kilometer angezeigt.

Mit den Pfeilen oben links und rechts können Sie zwischen der "Seit Start"-, "Seit Tanken"- und "Langzeit"-Anzeige wählen.

#### **Komfortverbraucher**

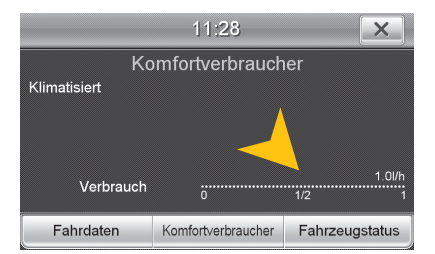

Im Untermenü "Komfortverbraucher" wird Ihnen angezeigt, wie sich der Betrieb der Klimaanlage auf den Fahrzeugverbrauch in Liter pro 100 Kilometer auswirkt.

Komfortverbraucher sind z.B.: Klimaanlage, Fensterheber, Sitzheizung und Sicherheitseinrichtungen.

**WICHTIGER HINWEIS:** Das Menü "Fahrzeug-Info" ist nur in dem Skin "ESX POLO" (Siehe S. 30) vorhanden. Andere, nachträglich installierte Skins unterstützen eventuell diese Funktion nicht.

#### **Fahrzeugstatus**

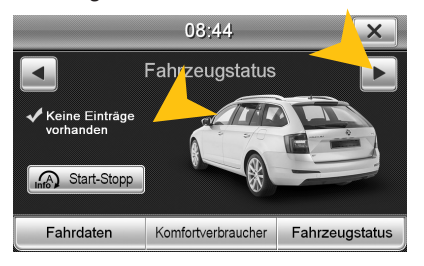

Im Untermenü "Fahrzeugstatus" können Sie zwischen den Anzeigen "Fahrzeugstatus" und "Reifendruckkontrollsystem" (falls vorhanden) mit den Pfeilen oben links und rechts wechseln.

Bei beiden Anzeigen werden fahrzeugrelevante Informationen angezeigt, falls Handlungsbedarf besteht.

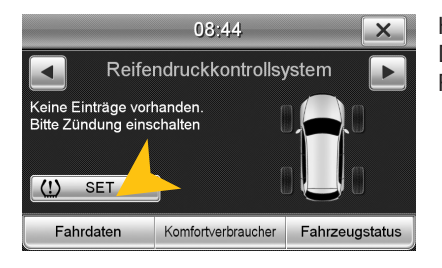

Hier sehen Sie das Untermenü "Reifendruckkontrollsystem". Drücken Sie "SET", nachdem Sie den Reifendruck aller vier Räder geprüft und korrekt eingestellt haben.

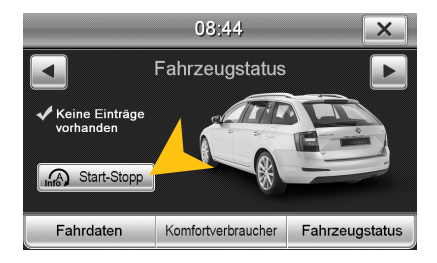

Tippen Sie auf "Start-Stopp" um das Start-Stopp-Menü aufzurufen.

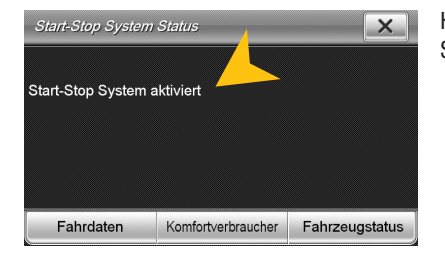

Hier finden Sie Informationen zum Status des "Start-Stopp Systems" sowie Informationen zum Fahrzeug.

## **<del><b>** BLUETOOTH™</del>

**Sie gelangen in die Bluetooth™-Anwendung durch das Drücken der Taste "PHONE" am Gerät.**

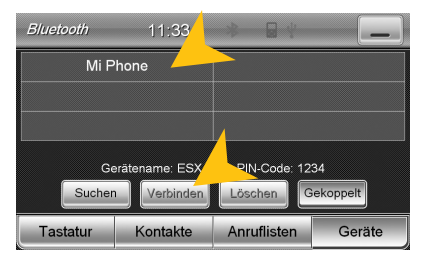

#### **GERÄTE VERBINDEN**

Koppeln Sie zunächst die Geräte miteinander, beachten Sie dazu falls nötig die Bedienungsanleitung Ihres Mobiltelefons. Öffnen Sie das Menü "Einstellungen" auf Ihrem Mobiltelefon und gehen Sie in dessen Bluetooth-Einstellungen.

Schalten Sie Bluetooth ein und suchen Sie dann nach kompatiblen Geräten. Der Bluetooth-Name des Geräts wird angezeigt.

Wählen Sie das ESX Gerät auf der Geräteliste im Mobiltelefon aus und geben Sie dort den PIN-Code **1234** ein. Alternativ können Sie auch Ihr Mobiltelefon unter "Geräte" suchen und mit dem Gerät verbinden. Sobald Sie Ihr Mobiltelefon einmal mit dem Gerät verbunden haben, wird dieses automatisch immer eine Verbindung mit Ihrem Mobiltelefon herstellen, sobald sich die beiden Geräte in Reichweite befinden. Lassen Sie dafür Bluetooth im Mobiltelefon eingeschaltet. Wenn ein Mobiltelefon bereits auf der Bluetooth-Geräteliste im Gerät hinzugefügt wurde, können Sie dieses auch manuell mit dem Gerät verbinden. Der Radius für eine zufriedenstellende Verbindung liegt bei etwa 10 m.

#### **GERÄTE TRENNEN**

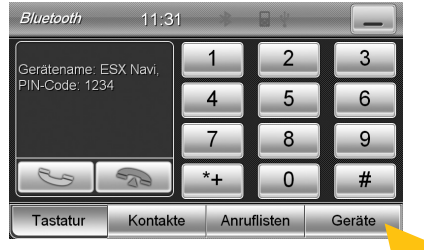

Zum Trennen (Entkoppeln) der beiden Bluetooth-Geräte, tippen Sie auf "Geräte".

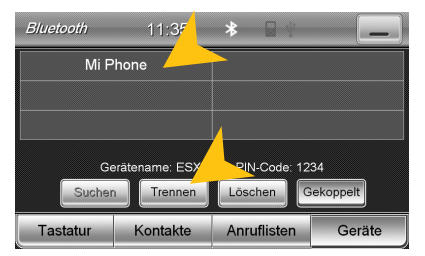

Wählen Sie dann das Mobiltelefon und tippen Sie auf "Trennen" oder beenden Sie die Bluetooth-Verbindung an Ihrem Telefon.

Wahlweise kann das Mobiltelefon auch aus der Liste gelöscht werden. Danach ist jedoch eine automatische Verbindung nicht mehr möglich und das Mobiltelefon muss erneut am Gerät angemeldet werden. Zum Löschen des Mobiltelefons aus der Liste wählen Sie den Namen und tippen Sie "Löschen". Dies ist jedoch nur möglich, wenn die Geräte nicht miteinander gekoppelt sind.

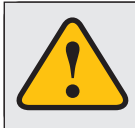

Das gekoppelte Mobiltelefon hat immer Priorität und schaltet während eines Telefonats die Medienwiedergabe (Navigation, Radio, Audio, DVD etc.) stumm. Dies ist sowohl bei eintreffenden Anrufen als auch bei ausgehenden Anrufen der Fall.

#### **KONTAKTE UND ANRUFLISTEN**

Jedes Mal, wenn sich Ihr Mobiltelefon per Bluetooth mit dem Gerät verbunden hat, werden Ihre Kontakte und Anruflisten automatisch mit dem Gerät synchronisiert.

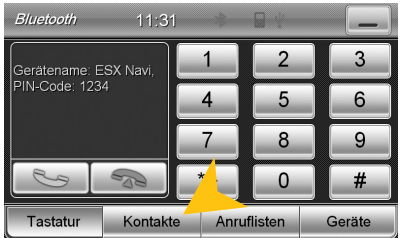

Tippen Sie auf "Kontakte".

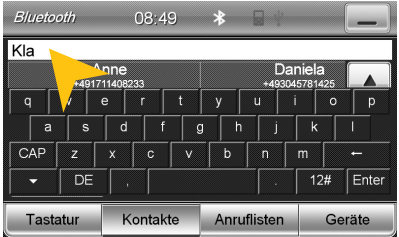

Tippen Sie auf die Suchmaske, um innerhalb der Kontaktliste einen Kontakt zu suchen bzw. die angezeigten Kontakte einzugrenzen, indem Sie per Tastatur dessen Namen eingeben. Unter "DE" bzw. "EN" können Sie die Tastatur wechseln bzw. diese mit  $\mathbf{w}$ " schließen.

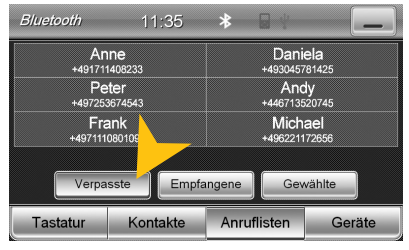

Tippen Sie auf "Verpasste" zum Aufrufen der verpassten Anrufe.

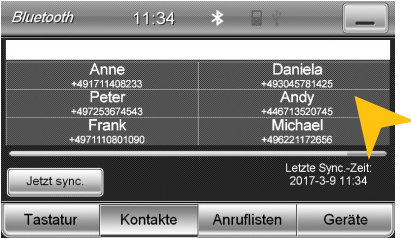

Tippen Sie auf einen Namen, um einen Anruf zu starten. Sie können durch Wischen rechts/links durch Ihr Telefonbuch blättern.

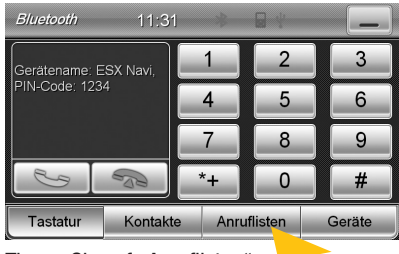

Tippen Sie auf "Anruflisten".

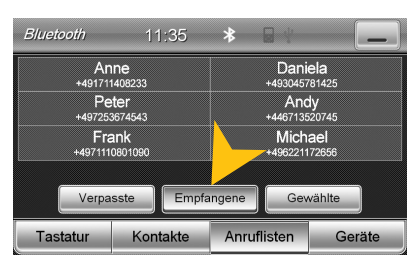

Tippen Sie auf "Empfangene" zum Aufrufen der bereits empfangenen Anrufe.

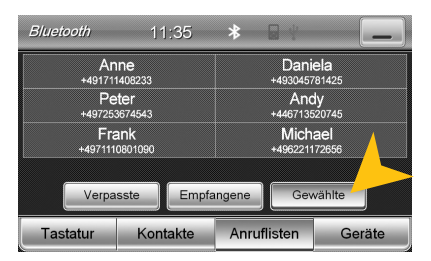

Tippen Sie auf "Gewählte" zum Aufrufen der bereits gewählten Anrufe.

#### **TASTATUR**

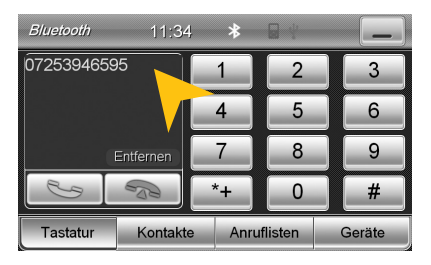

Tippen Sie auf "Tastatur", um die Telefonnummern per Hand einzugeben. Tippen Sie dann auf die gewünschten Nummern und danach auf das grüne Hörersymbol, um den Wahlvorgang zu starten. Tippen Sie auf das rote Hörersymbol, um den Anruf zu beenden.

Sie können auch mit Ihrem Mobiltelefon wählen, doch ist davon während der Fahrt abzuraten. Je nach Land ist das Wählen während der Fahrt zudem nicht erlaubt.

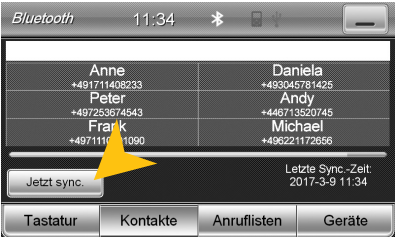

Um die Anruflisten und Kontakte zu aktualisieren tippen Sie auf "Jetzt sync.".

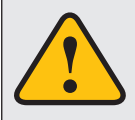

**Ein eingehender Anruf sollte vom Gerät nicht automatisch angenommen werden. Wenn der Anruf doch automatisch angenommen wird, trennen Sie bitte das Mobiltelefon vom Gerät und koppeln Sie beide Geräte erneut.**

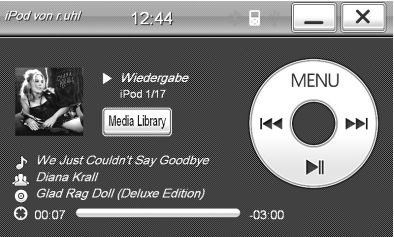

**Collectional** LinkPod (optional)

Verbinden Sie Ihren iPod™ bzw. Ihr iPhone™ per USB mit dem ESX Gerät. Wird das iPod-Symbol oben neben der Uhrzeit weiß hinterlegt, ist die Verbindung aktiviert.

Die Akku-Ladefunktion erfolgt sobald das Gerät eingeschaltet ist. Bei älteren iPod™-Modellen kann es vorkommen, dass diese nach dem Ausschalten des Geräts nicht erkannt werden. Klemmen Sie in diesem Fall den iPod™ ab und wieder an.

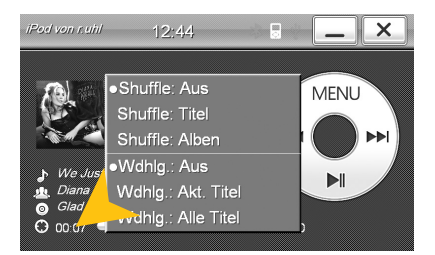

Die Bedienoberfläche ist genau der Bedienoberfläche des iPod™ nachempfunden. Sie erhalten durch die unteren Bedienfelder Zugriff auf den iPod™ und dessen Inhalt und Wiedergabelisten. Durch Antippen des Bedienfelds "MENÜ" können die gewünschten Wiedergabe-Einstellungen wie ..Shuffle"-Zufallswiedergabe oder ..Wiederholen" vorgenommen werden.

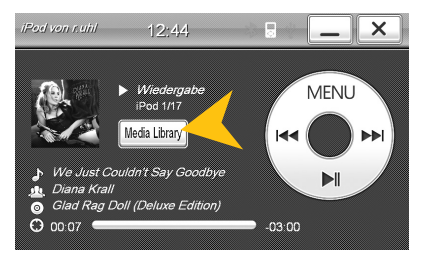

Durch Antippen des Bedienfelds "Media Library" wird die Medienbibliothek geöffnet. Dort können Sie die gewünschten Kriterien (Interpret, Playlist, Album, Genre etc.) für die Wiedergabe auswählen.

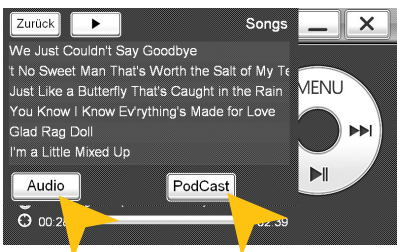

Mit "Audio" und "Podcast" können Sie jeweils auf die gewünschten Medienart des iPods™ zugreifen.

**Bitte vermeiden Sie ein Abklemmen des iPod/iPhone™ während des laufenden Betriebs. Dies könnte einen Absturz des Betriebssystems verursachen.**

## **APPS**

**Durch Antippen des Bedienfelds "Apps" im Hauptmenü gelangen Sie in das Applikationen-Menü .** 

**Das Gerät bietet Ihnen eine Vielzahl von zusätzlichen Anwendungen, die wie nachfolgend beschrieben angewendet werden können. Einige dieser Zusatzfunktionen benötigen entsprechendes Zubehör.**

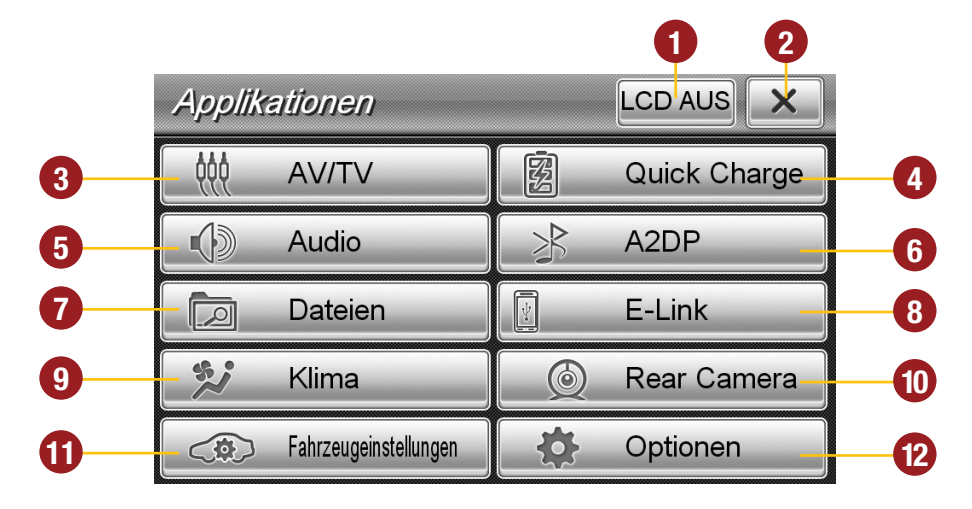

- **1.** Tippen Sie hier um den Bildschirm auszuschalten. Um diesen wieder einzuschalten tippen Sie auf den Bildschirm oder die Taste "DISP" am oberen Gehäuserand.
- **2.** Tippen Sie hier um in das Hauptmenü zurückzukehren.
- **3.** Tippen Sie hier, um das AV/TV Menü einzublenden.
- **4.** Tippen Sie hier, um Quick Charge zu starten.
- **5.** Tippen Sie hier, um das Audio-Menü einzublenden.
- **6.** Tippen Sie hier, um das A2DP Audio Streaming zu starten.
- **7.** Tippen Sie hier, um den Dateien-Manager zu öffnen.
- **8.** Tippen Sie hier, um E-Link zu starten.
- **9.** Tippen Sie hier, um die Klimasteuerung einzublenden.
- **10.** Tippen Sie hier, um die Rückfahrkamera einzublenden (falls angeschlossen/verfügbar)
- **11.** Tippen Sie hier, um die Fahrzeugeinstellungen aufzurufen
- **12.** Tippen Sie hier, um das Optionen-Menü einzublenden.

Im Kapitel "BENUTZERDEFINIERTE EINSTELLUNGEN", Abschnitt "Menübelegung" (S. 39) wird gezeigt, wie die Bedienfelder in ihrer Reihenfolge und Belegung geändert werden können, falls bestimmte Funktionen nicht aufgeführt oder gewünscht werden.

### **FAHRZEUGEINSTELLUNGEN**

**Sie gelangen in die Fahrzeugeinstellungen durch Antippen des Bedienfelds "Fahrzeugeinstellungen"**  im Menü "App" (Applikationen). Die Anzeige ist dem originalen Menü nachempfunden.

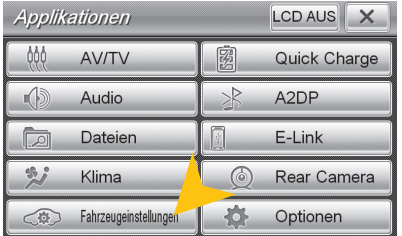

**HINWEIS:** Das Menü "Fahrzeug-Einstellungen" ist nur auswählbar, wenn die Zündung an ist.

Sie finden die Einstellungen auch unter Apps> Optionen > System.

Bestimmte Menüpunkte funktionieren nur, wenn es die Fahrzeugausstattung zulässt bzw. diese überhaupt vorhanden ist (z.B. Ambientebeleuchtung).

Die angewählte Funktion entspricht immer dem originalen Systems, z.B. verändert sich die Ambientbeleuchtung nur, wenn alle Türen geschlossen sind.

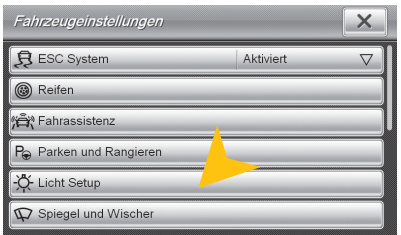

Scrollen Sie durch die verschiedenen Menüpunkte und tippen Sie auf die gewünschte Funktion, um deren Untermenü aufzurufen.

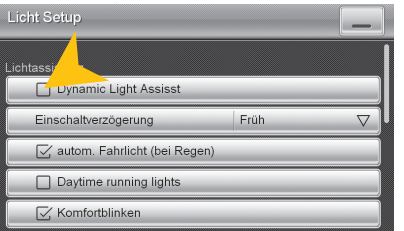

In den jeweiligen Untermenüs können unterschiedliche Werte eingestellt oder Funktionen an- oder ausgeschaltet werden.

Die Funktion ist jedoch immer abhängig von der jeweiligen Fahrzeugausstattung.

**WICHTIGER HINWEIS:** Das Menü "Fahrzeugeinstellungen" ist nur in dem Skin "ESX SKODA" (Siehe S. 30) vorhanden. Andere, nachträglich installierte Skins unterstützen eventuell diese Funktionen bzw. spezifische Skoda-Funktionen nicht.

## **Klima**

**Die "Klima"-App zeigt Ihnen Informationen zum aktuell eingestellten Klimaprofil. Die Einstellungen selbst werden an der Klimaautomatik in der Mittelkonsole vorgenommen.** 

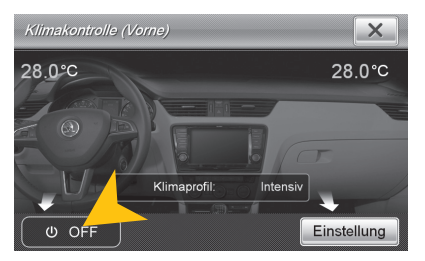

Tippen Sie auf "ON" bzw. "OFF", um die Klimaanlage an- oder auszuschalten.

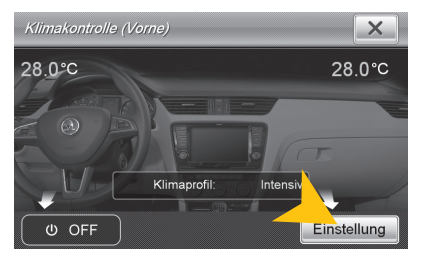

Tippen Sie auf "Einstellung", um die erweiterten Klimaeinstellungen einzustellen.

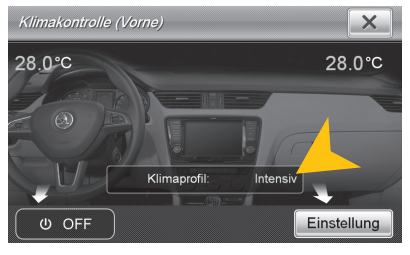

Tippen Sie auf "Klimaanlagen-Profil", um zwischen "Gering", "Mittel" und "Intensiv" umzuschalten.

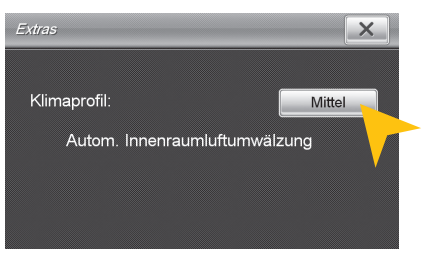

Hier kann das Klimaanlagen-Profil sowie die automatische Innenraumluftumwälzung (AUTO) eingestellt werden.

## **AV/TV (optional)**

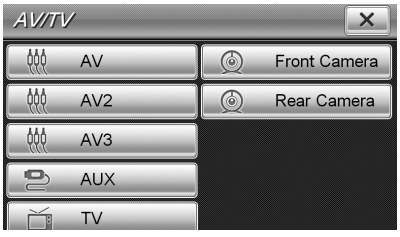

Über das AV/TV Menü besteht die Möglichkeit weitere Audiooder Videoquellen an das Gerät anzuschließen.

Hinweise zur Bedienung, Installation und zum Funktionsumfang entnehmen Sie bitte der Bedienungsanleitung des jeweiligen Gerätes.

**Hinweis**: AV ist nicht verfügbar, wenn der externe DAB Empfänger "VNA-TM-DAB" von ESX verwendet wird.

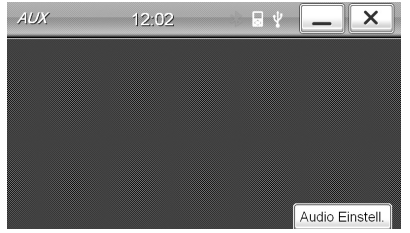

Die Anschlüsse sind wie folgt:

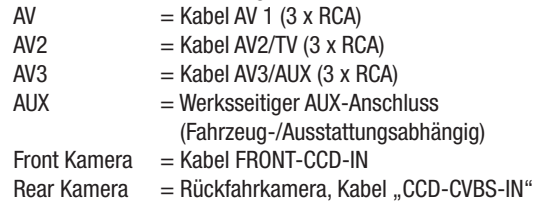

## **图 QUICK CHARGE (optional)**

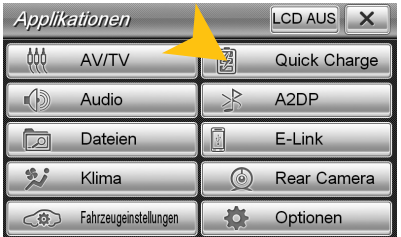

Über den Menüpunkt Quick Charge können Sie die Schnellladefunktion z.B. für Ihr Smartphone via USB aktivieren. Die Datenverbindung des USB-Anschlusses wird dadurch beendet.

**Hinweis:** Bitte beachten Sie dass die Quick Charge Funktion nur an USB-Anschluss 1 funktioniert (siehe Einbauanleitung).

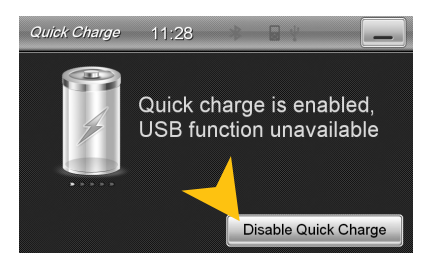

Tippen Sie auf "Enable Quick Charge" um die Schnellladefunktion zu aktivieren. Um die Funkion wieder abzuschalten, tippen Sie an gleicher Stelle auf "Disable Quick Charge".

Bitte beachten Sie, dass bei Aktivierung die USB Funktion deaktiviert wird und das USB Kabel ausschließlich zum Laden benutzt werden kann.

Das ESX Gerät stellt im Quick Charge Mode 1A - 2.1A Ladestrom (abhängig vom angeschlossenen Gerät) zur Verfügung.

#### **A2DP (optional)**

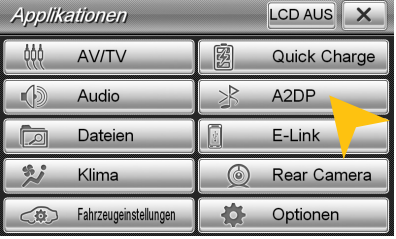

Sobald ein Bluetooth-Gerät (Mobiltelefon, Computer, Tablet) per Bluetooth gekoppelt ist, welches den Streamingstandard A2DP beherrscht, besteht die Möglichkeit, Audiodateien über das ESX Gerät wiederzugeben. Verbinden Sie hierzu das Gerät wie auf Seite 18 beschrieben und wählen als Musikquelle unter Apps A2DP aus.

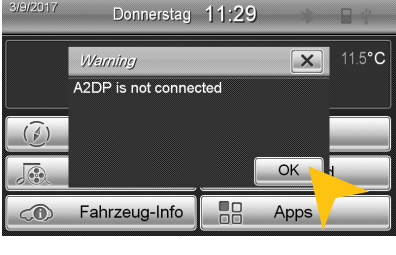

Sollten die Meldung "A2DP is not connected" erscheinen, ist ihr BT Gerät nicht verbunden oder die Audio-Wiedergabe (noch) nicht aktiviert. Prüfen Sie im Bluetooth-Gerät ob die richtigen Einstellungen für das Audio-Streaming vorgenommen wurden. Trennen Sie dann das Gerät und verbinden es erneut. Erscheint die Meldung "A2DP is not connected" abermals, unterstützt das Bluetooth-Gerät den A2DP-Standard nicht.

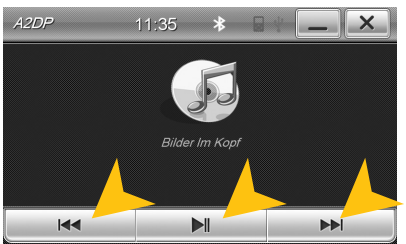

Starten Sie die Wiedergabe der gewünschten Musik am Bluetooth-Gerät oder mit dem Tastenfeld .. > II" auf dem Bildschirm. Sollten Sie eine Wiedergabeliste abspielen, so können auch mit den Bedienfeldern " $\leq \leq$ " und " $\geq \geq$ l" auf dem Bildschirm, bzw. "SEEK+/SEEK-"Tasten oder dem Drehregler am ESX-Gerät die gewünschten Titel anwählen.

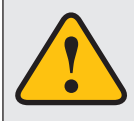

**Der Touchscreen-Bildschirm ermöglicht die Bedienung per Fingerkuppe und mit beiliegendem Stylus-Markierstift. Aufgrund komplexer Menüführung innerhalb einzelner Anwendungen ist der Stylus wesentlich besser für die Bedienung geeignet.**

#### **Dateien**

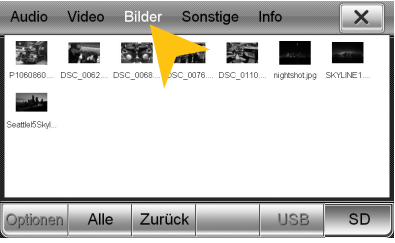

Mit dem Datei-Manager ist es möglich, wie auf einem handelsüblichen Computer bestimmte Dateiformate zu öffnen und zu verwalten. Unterstützt werden folgende Dateiformate:

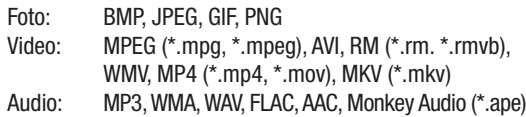

Tippen Sie einmal, um eine bestimmte Datei zu markieren. Tippen Sie zweimal (Doppelklick), um die gewünschte Datei zu öffnen.

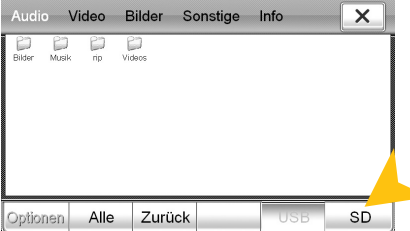

Tippen Sie den gewünschten Speicherort an, um die dort jeweils verfügbaren und kompatiblen Dateien anzuzeigen.

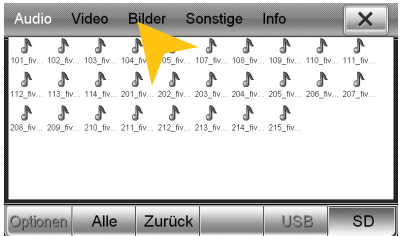

Wählen Sie am oberen Rand den Dateityp aus. Der Dateibrowser zeigt dann nur den jeweils gewählten Dateityp an.

Wählen Sie z.B. "Bilder" werden nur Fotos inkl. einer Vorschau dargestellt.

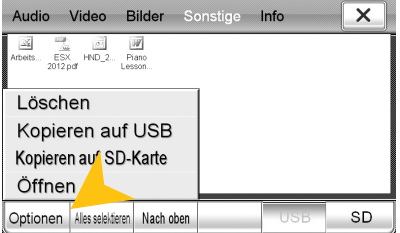

Tippen Sie auf "Optionen" um Dateioperationen vorzunehmen, wie z.B. das Löschen oder Kopieren von Dateien.

Durch die Kopierfunktion ist es möglich, Dateien an einen anderen Speicherort bzw. auf einen anderen Datenträger zu kopieren.

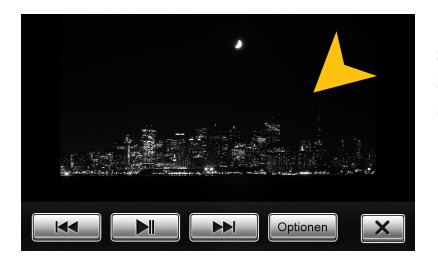

Nachdem Sie ein Bild geöffnet haben, können Sie eine Diashow aller im Verzeichnis gespeicherten Bilder starten. Tippen Sie dazu auf das Bild und die Wiedergabeoptionen werden eingeblendet.

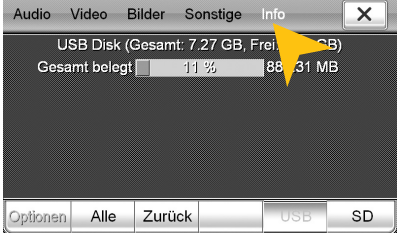

Tippen Sie auf "Info" um die Speicherinformationen der einzelnen Speicherorte anzuzeigen.

Dort können Sie einsehen, welche Dateiformate welche Speicherkapazität auf welchem Datenträger belegen.

Die Belegung des jeweiligen Dateiformats ist in Prozent und in Kilobyte/Megabyte/Gigabyte angegeben.

#### **E-LINK (optional, nur für Android-Geräte)**

**Hinweis:** Beachten Sie dass immer eine Bluetooth™-Verbindung bestehen muss, damit der Ton im E-Link Modus wiedergegeben werden kann. Beachten Sie hierzu das Kapitel Bluetooth™ ab Seite 18.

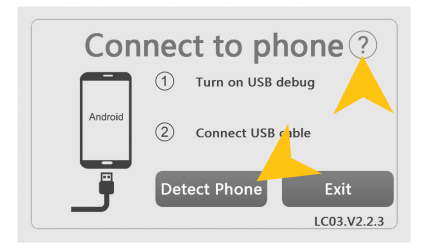

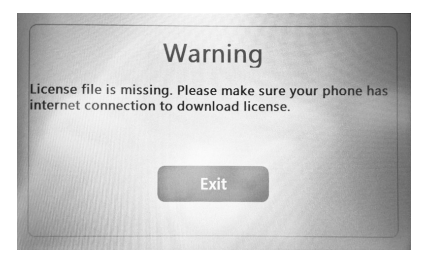

Starten Sie "E-Link" unter "Apps" und folgen Sie den Bildschirmanweisungen.

Mit Antippen auf "?" erhalten Sie Informationen wie Sie den sogenannten USB Debug-Modus aktivieren. Beachten Sie dass die Vorgehensweise bei jedem Android-Gerät unterschiedlich sein kann.

Schließen Sie Ihr Android-Gerät per USB an den ESX Naviceiver an und tippen auf "Detect Phone".

Beim erstmaligen Verbinden mit einem Android Gerät wird das Gerät automatisch über das Internet (3G oder WiFi) des Smartphones eine Lizenzdatei sowie die "Drive Mode"-App installieren.

Aktivieren Sie hierzu Ihre Internetdatenverbindung. Dies ist nur beim ersten Verbinden notwendig!

"Exit" beendet die Anwendung.

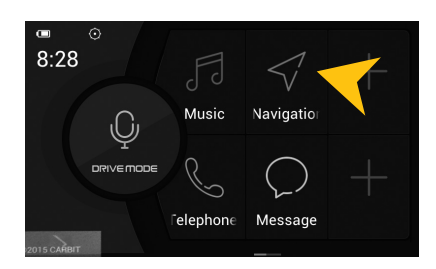

Nach erfolgreicher Kopplung startet automatisch die "Drive Mode"-App.

Im App-Menü finden Sie zunächst die Basis-Anwendungen ihres Android-Geräts welche über die "Drive Mode"-App abrufbar sind, wie Drive Mode (Sprachsteuerung), Music (Audio-Player), Navigation (Navigations-Anwendung), Telephone (Telefon-Anwendung) sowie Message (SMS-Nachrichten-Anwendung).

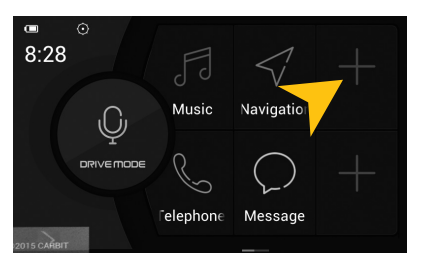

Das App-Menü können Sie nach Ihren eigenen Wünschen anpassen, um zum Beispiel Anwendungen einzubetten. Klicken Sie dazu auf die freien App-Favoriten-Felder (mit einem + gekennzeichnet).

Wenn Sie das App-Menü nach links wischen, erscheint ein weiteres App-Menü.

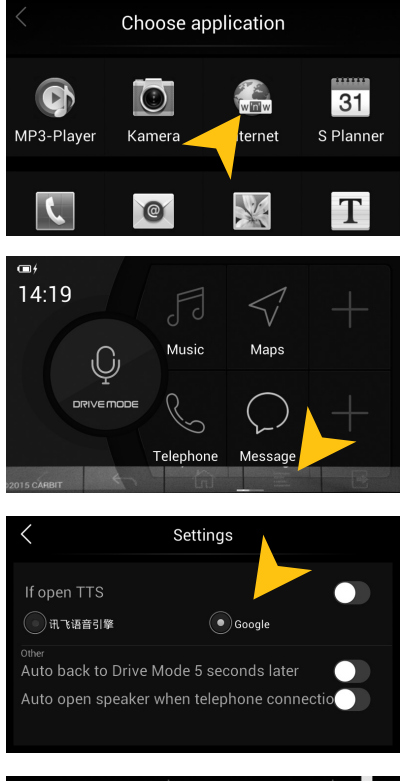

Menü Widgets Drive Mode

Unter "Choose application" können Sie die gewünschte Anwendung auswählen.

Das App-Menü können Sie nach Ihren eigenen Wünschen anpassen, um zum Beispiel Anwendungen einzubetten. Klicken Sie dazu auf die freien App-Favoriten-Felder (mit einem + gekennzeichnet).

Mit einem Klick auf den transparenten ">" Pfeil links unten öffnet sich ein weiteres Menü im unteren Drittel des Bildschirms. Dort können Sie weitere Optionen wie z.B. "Zurück", "Home" "Einstellungen" oder "Beenden" auswählen.

Unter "Settings" können Sie folgendes auswählen:

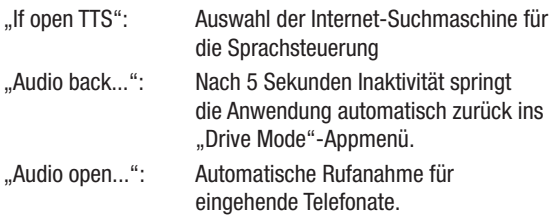

Hinweis: Zur Erhöhung der Verkehrssicherheit wird die "Drive Mode"-App bei jedem Starten der "E-Link"-Funktion auf dem Smartphone installiert/gestartet.

### **Optionen**

**Sie können dieses Menü vom HAUPTMENÜ aus durch das Antippen der Bedienfelder "Apps" und "Optionen" öffnen.**

#### **Spracheinstellung**

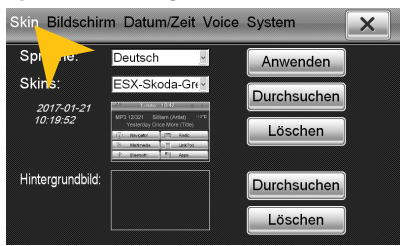

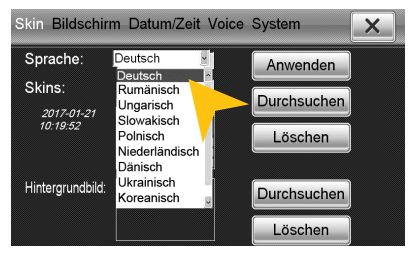

Tippen Sie auf "Skin". Wählen Sie die gewünschte Sprache aus. Tippen Sie auf "Anwenden".

#### **Benutzeroberfläche**

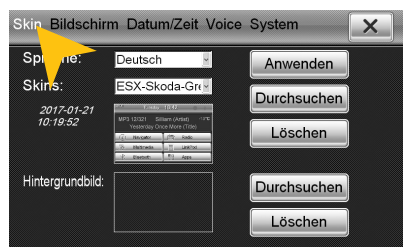

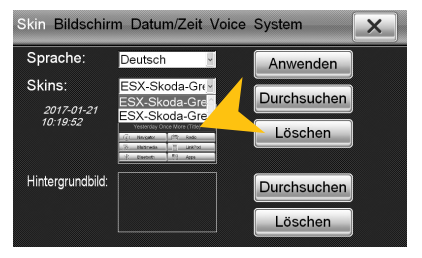

Tippen Sie auf "Skin". Tippen Sie auf das Menü "Skins" und wählen Sie das gewünschte Design-Thema aus. Tippen Sie auf "Anwenden".

#### **Datum/Zeit**

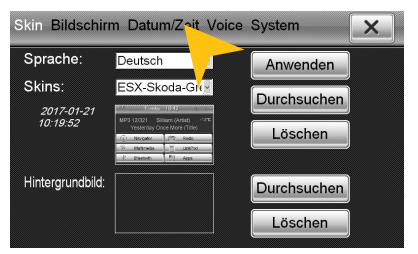

Tippen Sie auf "Datum/Zeit".

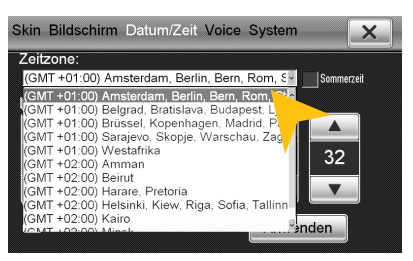

Wählen Sie eine "Zeitzone" aus.

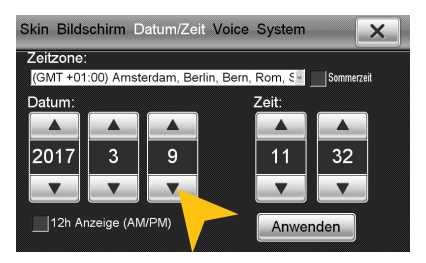

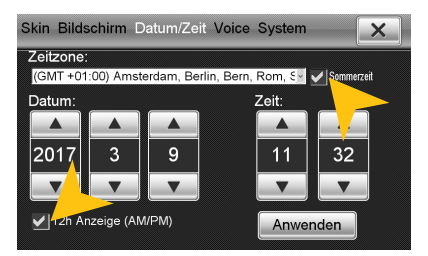

Tippen Sie rechts oben, um auf Sommerzeit umzustellen.

Tippen Sie links unten um das Zeitformat auf die 12-Stunden-Anzeige zu stellen (AM/PM).

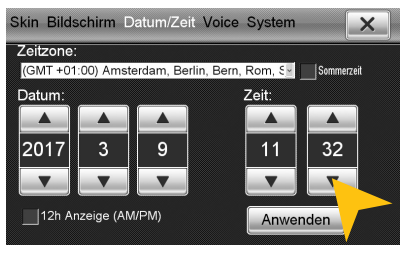

Stellen Sie das Datum ein. Stellen Sie die Uhrzeit ein.

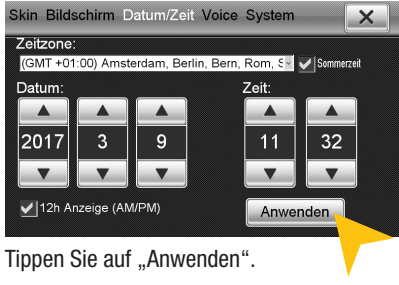

#### **Bildschirm**

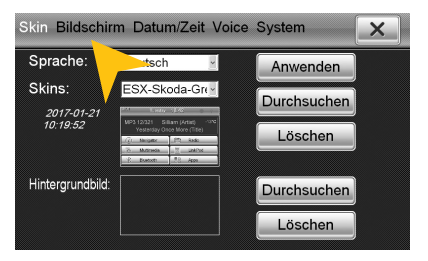

Tippen Sie auf "Bildschirm".

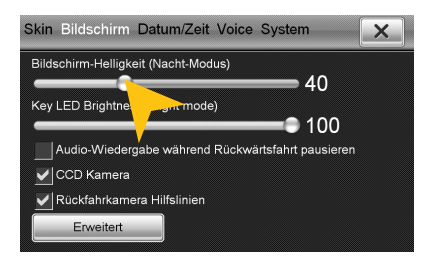

Stellen Sie gewünschte Bildschirm-Helligkeit durch Ziehen des Statusbalkens ein. Zudem können Sie die Helligkeit im Nachtmodus einstellen, wenn das Abblendlicht eingeschaltet wird.

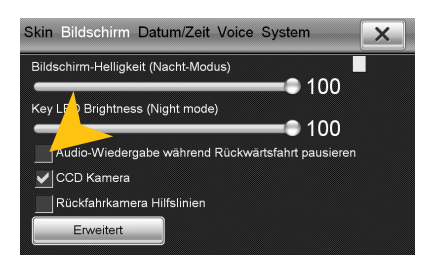

Aktivieren Sie unter "CCD Kamera" die optional an das Gerät angeschlossene Rückfahrkamera. Sobald der Rückwärtsgang eingelegt wird, wird die Video-Übertragung der Kamera automatisch auf dem Bildschirm eingeblendet.

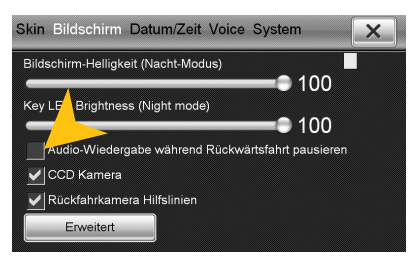

Unter "Audio-Wiedergabe während..." kann die Medienwiedergabe pausiert werden, sobald der Rückwärtsgang eingelegt wurde.

Beachten Sie bitte, dass die Lautstärkeabsenkung im Rückwärtsgang "Media Volume in CCD" nur funktioniert, wenn die Funktion hier ausgeschaltet wurde ("OFF"). Siehe auch Seite 37.

#### **Rückfahrkamera**

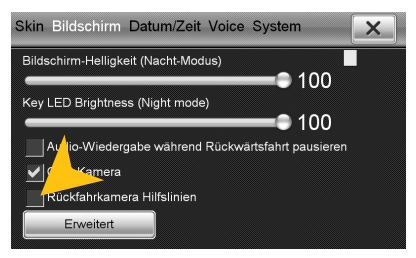

Unter "Reverse Camera Guidelines" können Sie passive Führungslinien ein bzw. ausschalten. Ist die Funktion eingeschaltet, können im Bild der Rückfahrkamera, wenn der Rückwärtsgang eingelegt wurde, weitere Einstellungen vorgenommen werden

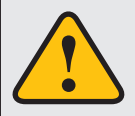

**Bitte nehmen Sie komplexere Einstellungen als Fahrer grundsätzlich nur vor, wenn Sie das Fahrzeug geparkt haben. Ansonsten ist die Verkehrssicherheit erheblich gefährdet und Sie können auf Gefahren im Verkehr nicht rechtzeitig reagieren.**

#### **Tastenbeleuchtung des Geräts (nur im Nachtfahrmodus)**

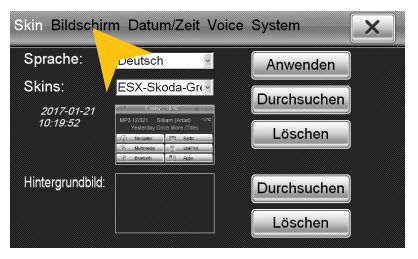

Tippen Sie auf "Bildschirm".

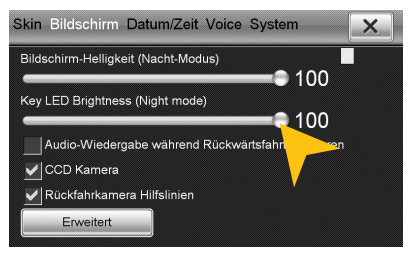

Stellen Sie Helligkeit der Tastenbeleuchtung der Tasten am Gerät durch Ziehen des Statusbalkens ein.

**Hinweis:** Dies ist nur möglich wenn das Licht am Fahrzeug eingeschaltet ist.

#### **Bildschirmeinstellungen**

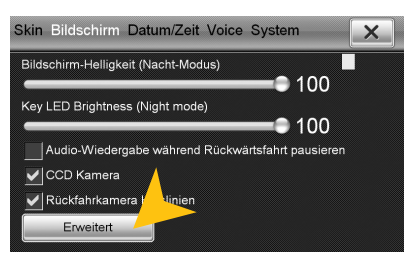

Unter "Erweitert" können Sie weitere Einstellungen wie Kontrast, Sättigung etc. einstellen.

#### **Voice (Sprachsteuerung)**

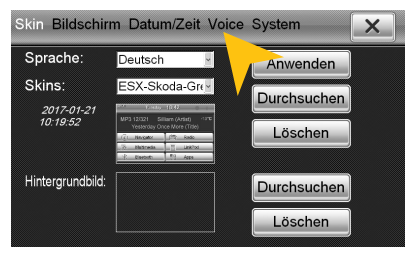

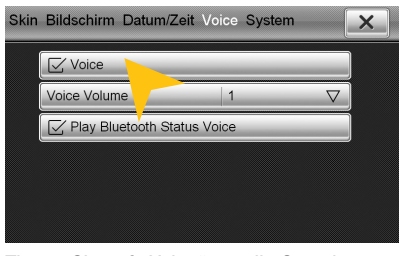

Tippen Sie auf "Voice". Tippen Sie auf "Voice" um die Sprachsteuerung zu aktivieren.

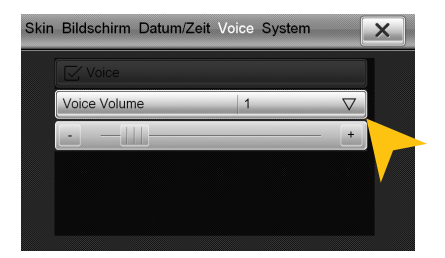

Tippen Sie auf "Voice". Unter "Voice Volume" können Sie die Lautstärke der Sprachausgabe einstellen (0-10).

Das Gerät wird Sie nach Aktivierung per Sprachausgabe über angeschlossene Geräte wie USB Sticks oder eingelegte SD Karten informieren.

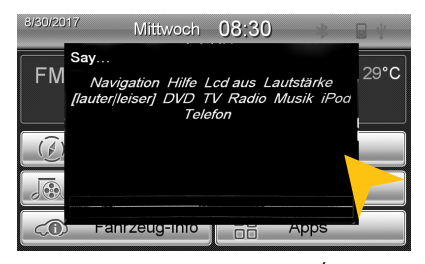

Drücken Sie ganz kurz die Taste "«£" am Gerät, um die Sprachsteuerung zu starten.

Auf dem Bildschirm werden die Ihnen mögliche Befehls-Beispiele angezeigt. Sie können nicht nur die Quellenwahl ansagen sondern auch gezielt den Titelnamen von z.B. einem Lied Ihres USB Sticks nennen.

Wenn Sie keinen Befehl sprechen, wird die Sprachfunktion nach ca. 10 Sekunden deaktiviert (Timeout).

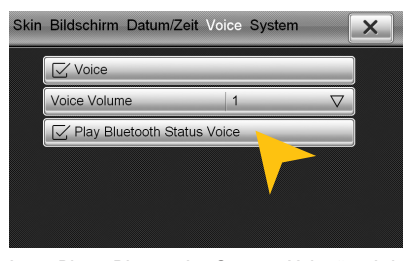

Ist "Play Bluetooth Status Voice" aktiviert, wird eine akustische Bestätigung der Bluetooth™-Verbindung bei jedem Verbinden oder Trennen eines gekoppelten Bluetooth™-Geräts ausgegeben.

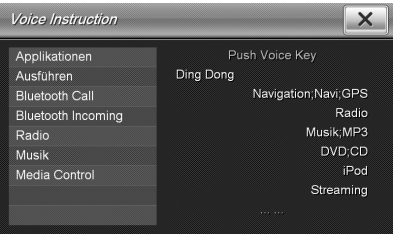

Sagen Sie "Hilfe", um eine Übersicht der möglichen Sprachbefehle einzusehen

#### **Betriebssystem**

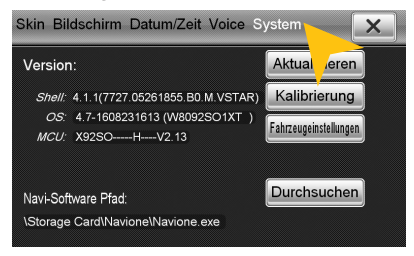

Unter "System" finden Sie Informationen zum Betriebssystem.

Shell: Versionsnummer der Benutzeroberfläche

OS: Versionsnummer des Betriebssystems

MCU: Versionsnummer des CAN-BUS Protokolls

Prüfen Sie unter **www.esxnavi.de**, ob eine Aktualisierung des Betriebssystems verfügbar ist oder fragen Sie Ihren Fachhändler. Folgen Sie dann bitte den Installationshinweisen, die einem etwaigen Update beiliegen.

**Während Sie das Betriebssystem aktualisieren, dürfen Sie unter keinen Umständen die Zündung ausschalten. Führen Sie das Update auch nicht während der Fahrt aus.**

#### **Kalibrierung der Touchscreen-Bedienung**

Sollte die Touchscreen-Funktion mit der Zeit ungenau werden, bzw. ab Werk oder nach einem Update nicht korrekt funktionieren, können Sie diese neu kalibrieren. Gehen Sie dazu wie folgt vor:

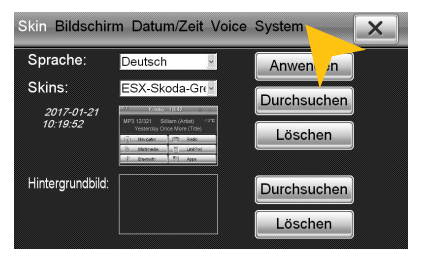

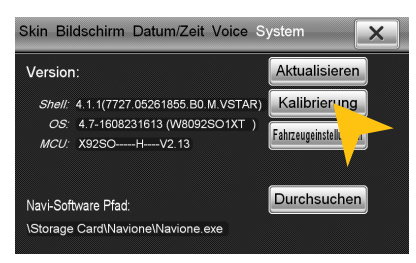

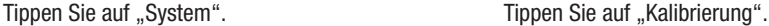

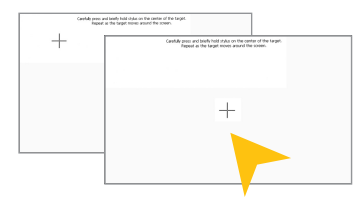

Tippen Sie mit dem beiliegenden Stylus-Markierstift auf das " $+$ ". Dieses wird dann an eine andere Stelle verschoben. Tippen Sie dann abermals auf das "+" und wiederholen Sie diesen Vorgang bis die Kalibrierung abgeschlossen ist. Bestätigen Sie die Kalibrierung und das Betriebssystem übernimmt die neue Einstellung.

#### **Audio**

#### **Durch das Drücken des rechten Drehreglers am Gerät können Sie die Audio-Einstellungen öffnen.**

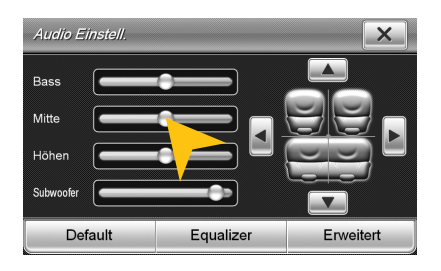

Tippen Sie auf einen der Anzeigebalken und ziehen Sie diesen, um die Klangeinstellung zu verändern.

"Subwoofer" regelt direkt den Subwooferausgang und ist nur verfügbar wenn unter "Erweitert" die Funktion aktiviert ist.

**Hinweis:** Die Veränderung dieser Einstellungen beeinflusst direkt die "Equalizer"-Einstellungen.

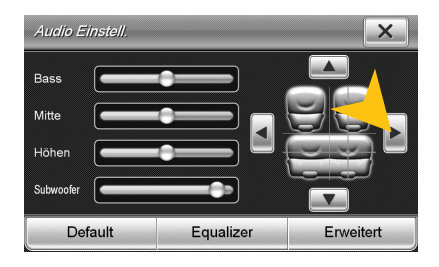

Tippen Sie auf eine der Sitzpositionen oder auf die Pfeile, um die Einstellungen für Balance (rechts/links) und Fader (vorne/ hinten) zu verändern.

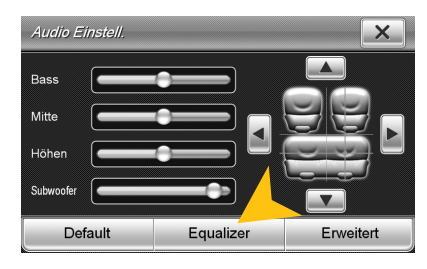

Tippen Sie auf "Equalizer".

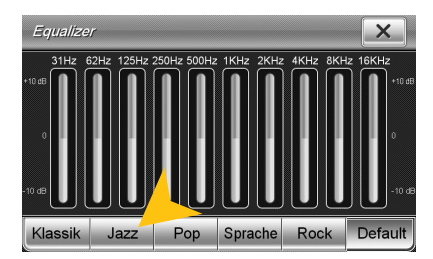

Tippen Sie auf eines der voreingestellten Equalizer-Presets.

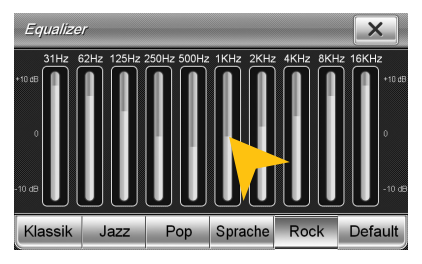

Tippen Sie auf einen der Pegelbalken, um das Equalizer-Preset zu verändern.

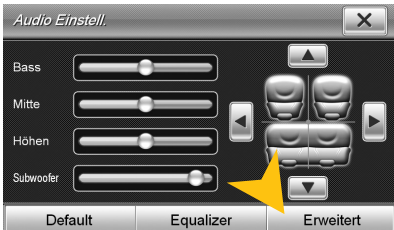

Tippen Sie auf "Erweitert" um in das Menü für die erweiterten Audio Einstellungen zu gelangen.

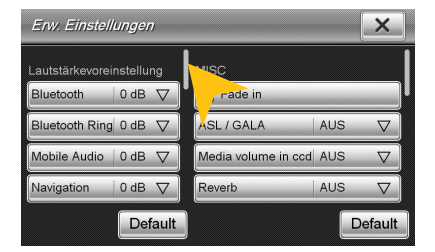

Unter "Lautstärkevoreinstellungen" links können Sie die Lautstärke der einzelnen Anwendungen aufeinander abstimmen. Tippen Sie einfach in der gewünschten Leiste auf die Pfeilsymbole.

Scrollen Sie das linke Feld nach unten, um alle Anwendungen anzuzeigen.

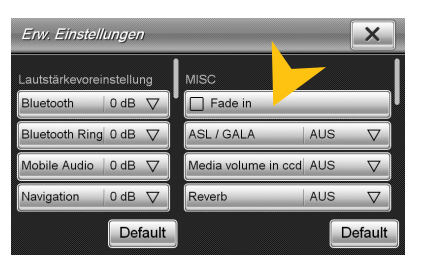

Unter "MISC" können Sie mit :

"Fade in" jede Titelwiedergabe bei Beginn einblenden.

"ASL/GALA" die geschwindigkeitsabhängige Lautstärkeanpassung in drei Stufen aktivieren.

"Media Volume in CCD" die Lautstärkeabsenkung bei eingelegtem Rückwärtsgang bestimmen (Gering, mittel, hoch). Diese Funktion ist nur wirksam wenn im Bildschirm Menü (siehe Seite 32) "Audiowiedergabe während Rückwärtsfahrt pausieren" ausgeschaltet (OFF) ist.

"Reverb" aus 6 DSP Voreinstellungen die Klangcharakteristik des Gerätes beeinflussen.

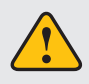

**Mit "Default" können Sie die jeweilige Werkseinstellung wiederherstellen.**

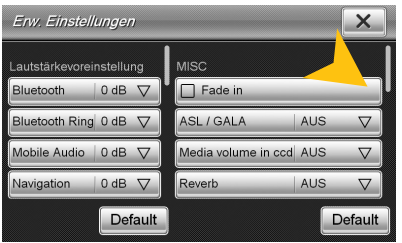

Scrollen Sie das rechte Feld nach unten, um alle Einstellungen unter "MISC" anzuzeigen.

Unter dem Abschnitt "Loudness" können Sie die Bass/Höhenanhebung unabhängig vom Equalizer zusätzlich von 0-20dB beeinflussen. Beachten Sie, das ein zu hoch eingestellter Wert zu Verzerrungen führen kann.

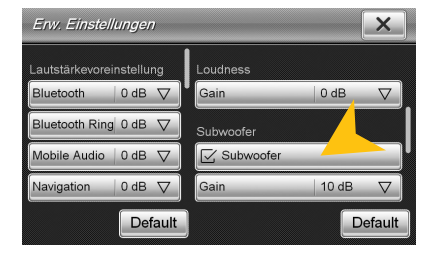

Unter "Subwoofer" schalten Sie die Tonausgabe auf dem Cinchausgang SUBWOOFER an/aus und können den Wert von -12dB bis +10dB regeln.

Die Einstellung verändert sich synchron mit dem Wert, der im Menü "Audio-Einstellungen" eingestellt wurde.

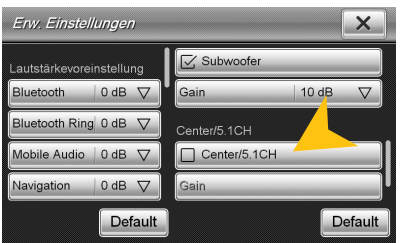

Unter "Center/5.1CH" schalten Sie die Tonausgabe auf dem Cinchausgang CENTER an/aus und können den Wert von -12dB bis +10dB regeln.

Zudem wird hier das Gerät von 5.1 auf 4 CH umgeschaltet.

## **Menü-Belegung**

#### **Sie haben die Möglichkeit, das Hauptmenü oder das Apps-Menü nach Ihren Wünschen anzuordnen.**

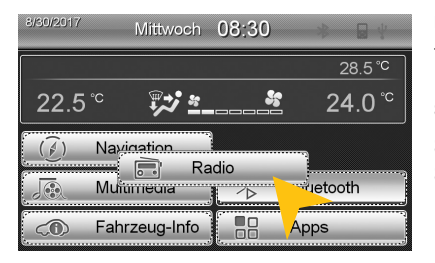

Um die Position eines Bedienfelds zu ändern, drücken und halten Sie das jeweilige Bedienfeld für ca. 5 Sekunden im Hauptmenü oder "Apps"-Menü, bis die gestrichelten Linien zu sehen sind.

Sie können dann die Position des Bedienfelds ändern, indem Sie dieses durch Gedrückthalten an eine andere beliebige Stelle im Menü schieben.

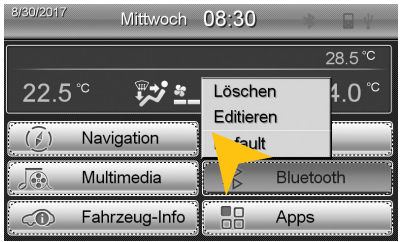

Um ein Bedienfeld neu zu belegen, berühren Sie dieses etwa 2-5 Sekunden um in das Bearbeitungsmenü des Felds gelangen. Tippen Sie auf "Löschen", um das Bedienfeld zu entfernen.

Tippen Sie auf "Editieren", um eine andere Anwendung auszuwählen oder tippen Sie "Default", um die ursprüngliche Einstellung wieder herzustellen.

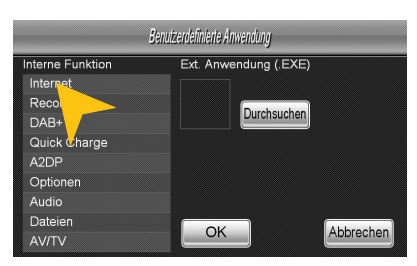

Unter "Editieren" können Sie dann eine Anwendung aus der Liste wählen, um das ausgewählte Bedienfeld damit zu belegen. Die möglichen Anwendungen können von der Abbildung abweichen bzw. sind vom Gerät oder dem KFZ abhängig.

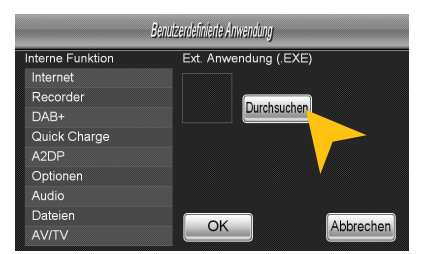

Es besteht auch die Möglichkeit ein Bedienfeld mit einem kompatiblen Programm (.EXE) zu belegen, welches auf den verfügbaren Speichermedien abgelegt ist. Wählen Sie dieses über das Feld "Durchsuchen" aus.

**Hinweis:** Um die Änderung abzuschließen tippen Sie entweder auf "OK" oder "Abbrechen". Zum Verlassen des Editiermodus tippen Sie im Hauptmenü kurz außerhalb der gestrichelten Bedienfelder und der Vorgang ist abgeschlossen.

## **Hintergrundbild**

**Sie haben die Möglichkeit, das Hintergrundbild nach Ihren Wünschen zu gestalten. Kopieren Sie zunächst die Datei auf eine MicroSD-Karte oder einen USB-Stick.**

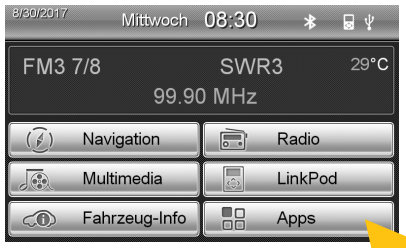

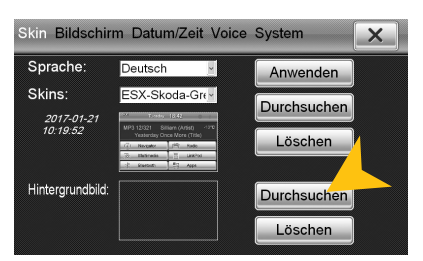

"Durchsuchen"

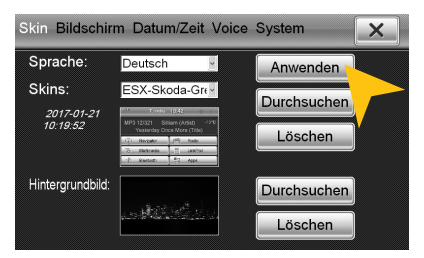

Tippen Sie dann auf "Anwenden" um die Auswahl zu bestätigen, bzw. "Löschen" unten, um eine eingestellte Datei zu entfernen.

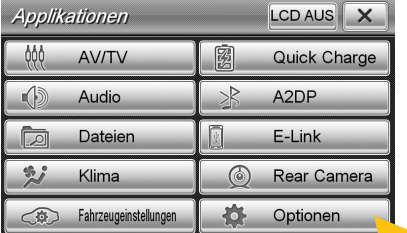

Tippen Sie auf "Apps". Tippen Sie auf Doministe auf "Apps".

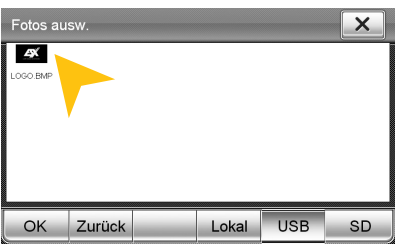

Tippen Sie unter "Hintergrundbild" auf **Wählen Sie eine Datei per Doppelklick aus.** 

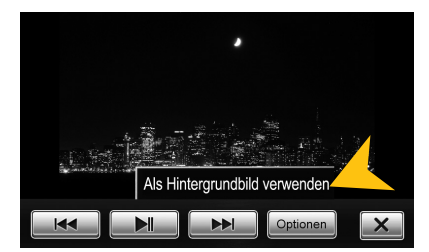

Alternativ können Sie ein bereits geöffnetes Bild als Hintergrundbild verwenden. Tippen Sie auf "Optionen" und wählen Sie "Als Hintergrundbild verwenden".

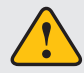

**Unter Umständen kann das Öffnen und Laden von größeren Bild- oder Filmdateien einige Zeit in Anspruch nehmen.** 

#### BENUTZERDEFINIERTE EINSTELLUNGEN

## **EStartbild**

**Sie haben die Möglichkeit, das Startbild (Bootlogo) des Geräts nach Ihren Wünschen zu gestalten. Befolgen Sie dazu folgende Hinweise.**

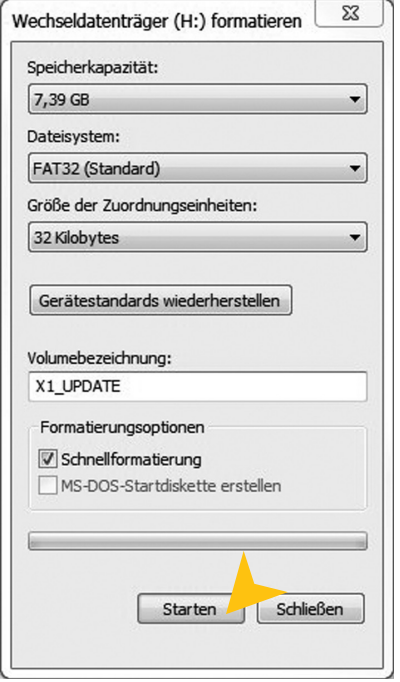

- 1. Erstellen Sie eine Bild-Datei, welche 800 x 480 Pixel groß ist und eine Mindestauflösung von 72 dpi besitzt.
- 2. Speichern Sie dieses unter dem Namen "LOGO.BMP" (Windows Bitmap 24-bit) ab.
- 3. Formatieren Sie eine SD Karte (max. 32GB) im FAT32 Dateisystem. Benennen Sie die Karte mit "X1 UPDATE".

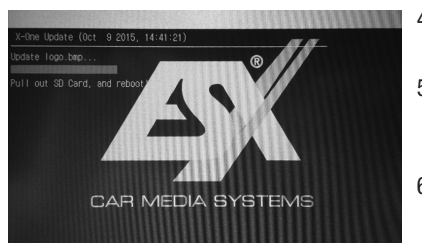

- 4. Kopieren Sie die Bild-Datei von Ihrem PC auf die SD-Karte. Sie darf sich in keinem Ordner befinden.
- 5. Stecken Sie die SD-Karte in das ESX-Gerät und starten das Gerät neu mit dem Reset-Knopf. Das Gerät installiert nun selbständig das gewünschte Bootlogo.
- 6. Entfernen Sie die SD Karte und starte Sie das Gerät neu, indem Sie nochmals den Reset-Knopf betätigen.

## **Infrarot-Fernbedienung**

Die zum beiliegenden Standardzubehör gehörende Fernbedienung ermöglicht die Steuerung von einigen Basisfunktionen am Gerät. Zeigen Sie direkt mit der Frontseite der Fernbedienung auf den Bildschirm des Geräts. Der Abstand sollte nicht mehr als 3 Meter betragen. Sollten Sie die Fernbedienung zum ersten Mal benutzen, müssen Sie zuvor sie Sicherheitsfolie im Batteriefach auf der Rückseite herausziehen.

Hier finden Sie eine Übersicht zu den Basisfunktionen der Fernbedienung, die je nach laufender Anwendung unterschiedlich sein können.

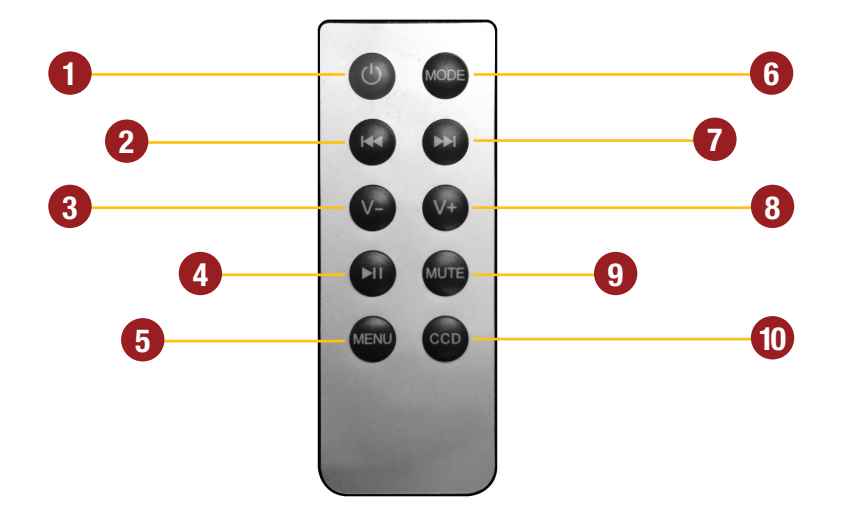

- **1.** Standby. Die Musikwiedergabe wird gestoppt und der Bildschirm dunkel geschaltet
- **2.** Titel zurückspringen
- **3.** Lautstärke leiser
- **4.** Abspielen / Pause
- **5.** Wechselt zum Hauptmenü des Gerätes
- **6.** Zwischen den Eingangsquellen umschalten: AV / DAB+ / Radio / Audioplayer / TV
- **7.** Titel vorspringen
- **8.** Lautstärke lauter
- **9.** Stummschaltung
- **10.** Schaltet manuell auf die Rückfahrkamera um. Drücken Sie CCD erneut um wieder auf die vorherige Anzeige zurückzuschalten.

**Hinweis:** Sollte die Batterie (Knopfzelle) entladen sein, tauschen Sie diese nur gegen eine neue gleichen Typs (CR2025). Bitte werfen Sie verbrauchte Batterien nicht in den Hausmüll, sondern bringen Sie diese beim Neukauf mit zu Ihrem Fachhändler, der für eine fachgerechte Entsorgung sorgt.

#### WEITERFÜHRENDE FUNKTIONEN

## **MULTIFUNKTIONSLENKRAD**

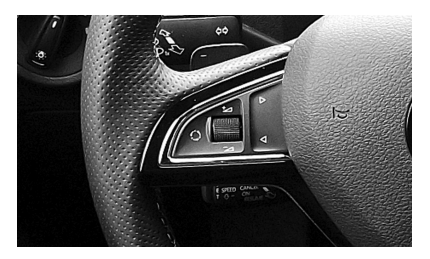

Das Gerät unterstützt eine Steuerung per serienmäßigem Multifunktionslenkrad. Die Steuerungstasten entsprechen in Ihrer Funktion weitestgehend den Bedientasten am Gerät.

Die Funktionsweise kann je nach Automodell leicht variieren und je nach Modell/Baujahr eingeschränkt sein.

### **MULTIFUNKTIONSANZEIGE**

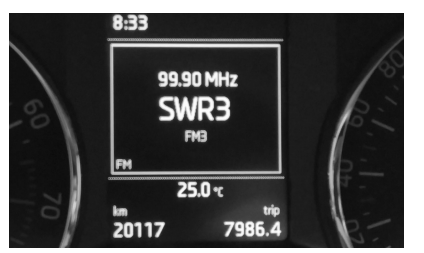

Die Multifunktionsanzeige (MFA) zwischen den Tachoanzeigen wird ebenfalls vom Gerät unterstützt und zeigt z.B. die Richtungspfeile in Verbindung mit der ESX Navisoftware sowie RDS-Informationen im Radio-Modus an.

Wichtiger Hinweis: Die Funktion ist nur gewährleistet, wenn diese Funktion (Audio- bzw. Navigationsmenü) bereits mit dem originalen Radio vorhanden war.

## **EINGESCHRÄNKTE MEDIENWIEDERGABE**

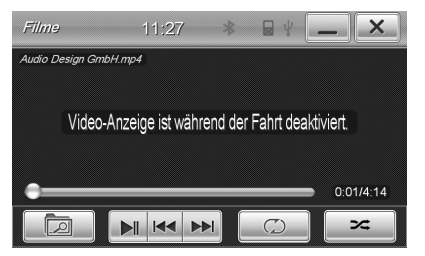

Zu Ihrer eigenen Sicherheit und der Ihrer Mitreisenden ist eine Bildwiedergabe während der Fahrt bei DVD/Film/TV/AV-Anwendungen beschränkt und das Gerät spielt nur die Tonspur des jeweiligen Mediums ab.

Wenn Sie weitere Bildschirme im Fondbereich installiert haben, ist es möglich dort das Videosignal auch während der Fahrt wiederzugeben.

#### **Hinweis für weitere Audio/Video-Ausgänge:**

Mithilfe des Anschlusskabels G71-MNV0009 (siehe Einbauanleitung) ist es möglich weitere Geräte anzusteuern (Audio/Video-Signale). Die Medienquelle ist immer die, welche gerade am ESX-Gerät wiedergegeben wird.

## **OPTIONALE RÜCKFAHRKAMERA**

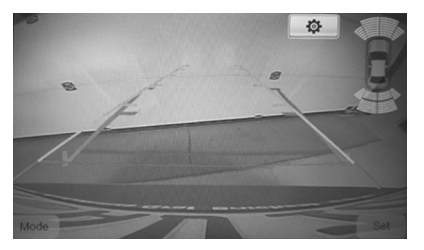

Sollte eine optionale Rückfahrkamera vorhanden sein, wird sobald der Rückwärtsgang eingelegt wurde, automatisch das Bild der Kamera inklusive der Führungslinien auf dem Bildschirm gezeigt (Siehe S. 32). Dies geschieht auch dann, wenn das Gerät ausgeschaltet ist. Nach dem der Rückwärtsgang wieder ausgelegt wurde, startet das Gerät wieder die zuvor benutzte Anwendung oder Funktion.

## **ANZEIGE DES OPTISCHEN PARKSYSTEMS (OPS)**

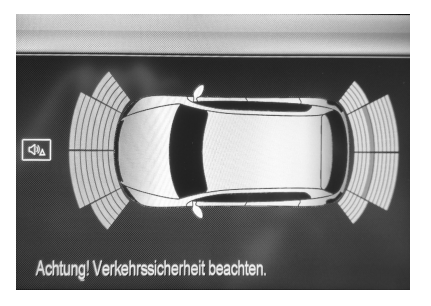

Sollten in Ihrem Fahrzeug serienmäßig Parksensoren installiert sein, wird eine Abbildung des Fahrzeugs von oben auf dem Bildschirm gezeigt. Darauf wird die augenblickliche Einparksituation grafisch dargestellt.

Diese Funktion ist modellabhängig und wird nicht bei allen Fahrzeugen unterstützt. Um in den Rückfahrkamera-Modus zu schalten, tippen Sie auf "CCD".

## NOTIZEN

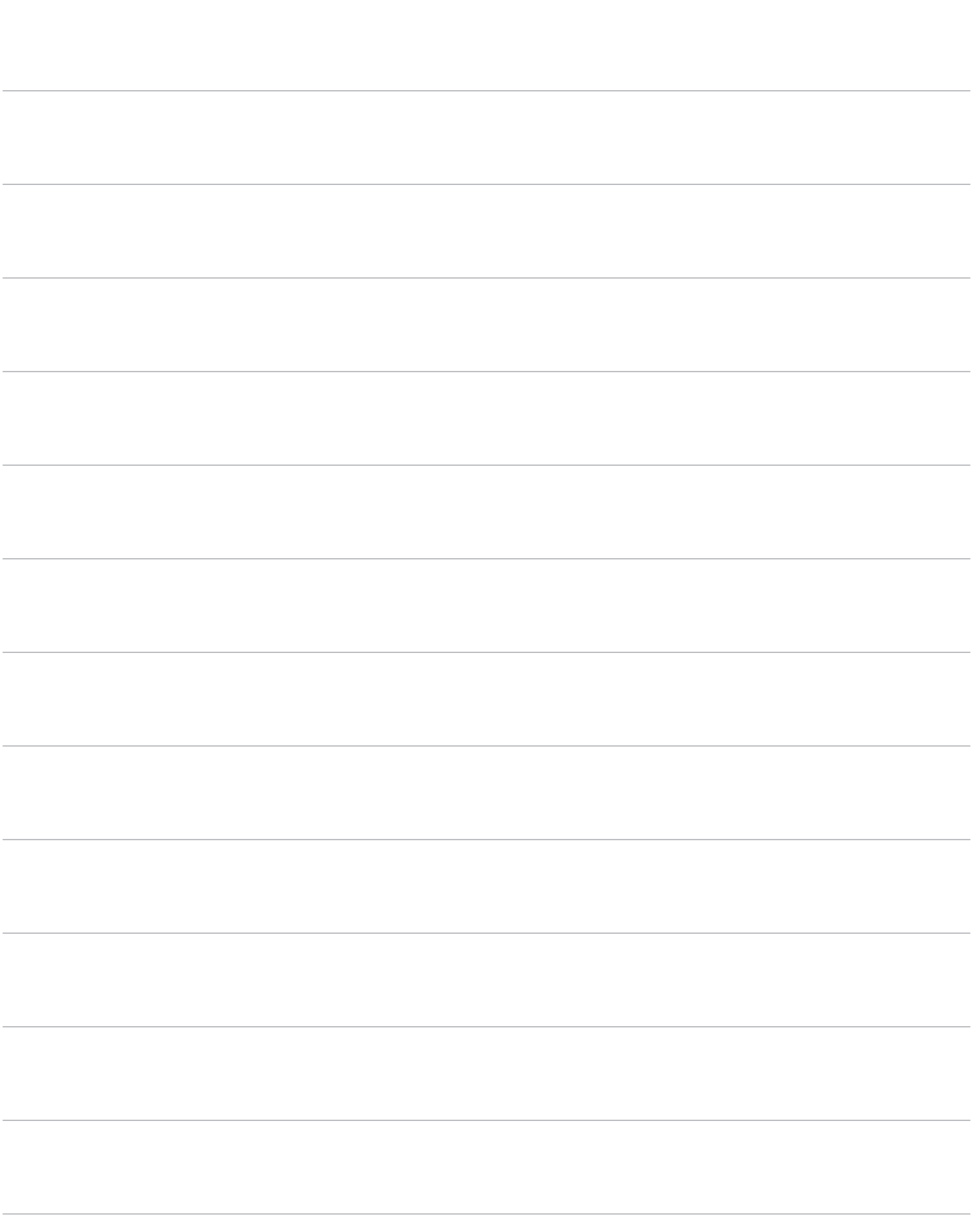

## NOTIZEN

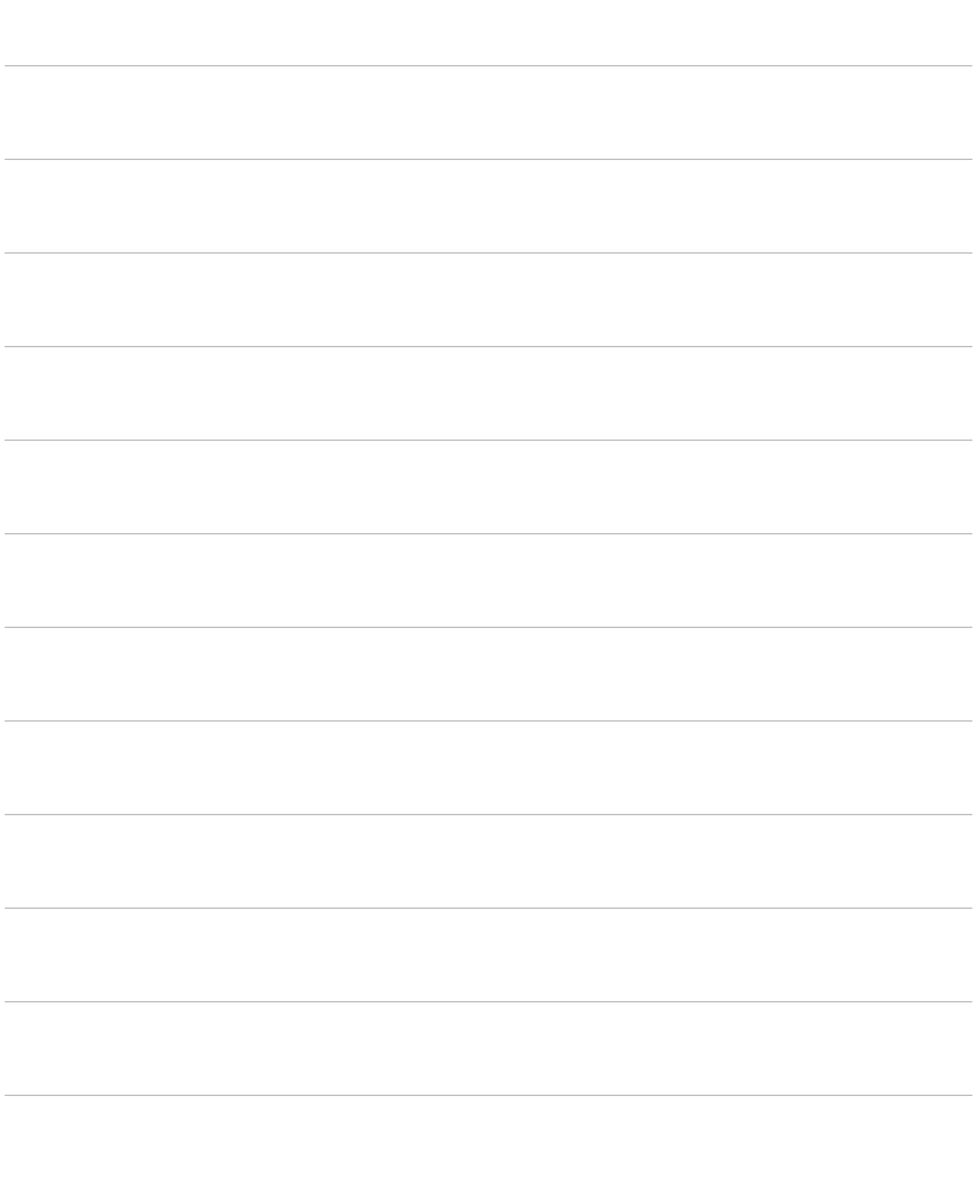

Wenn die folgenden Hinweise zur Fehlerbehebung nicht zur Lösung des jeweiligen Problems führen und die Fehlfunktion weiter besteht, wenden Sie sich bitte an einen autorisierten Reparatur-oder Installationsservice. Öffnen Sie keinesfalls das Gerät oder versuchen Sie es nicht selbst zu reparieren. Dies könnte das Gerät und elektronische Komponenten in Ihrem Fahrzeug ernsthaft beschädigen bzw. könnte dadurch die Garantieleistung des Geräts verfallen.

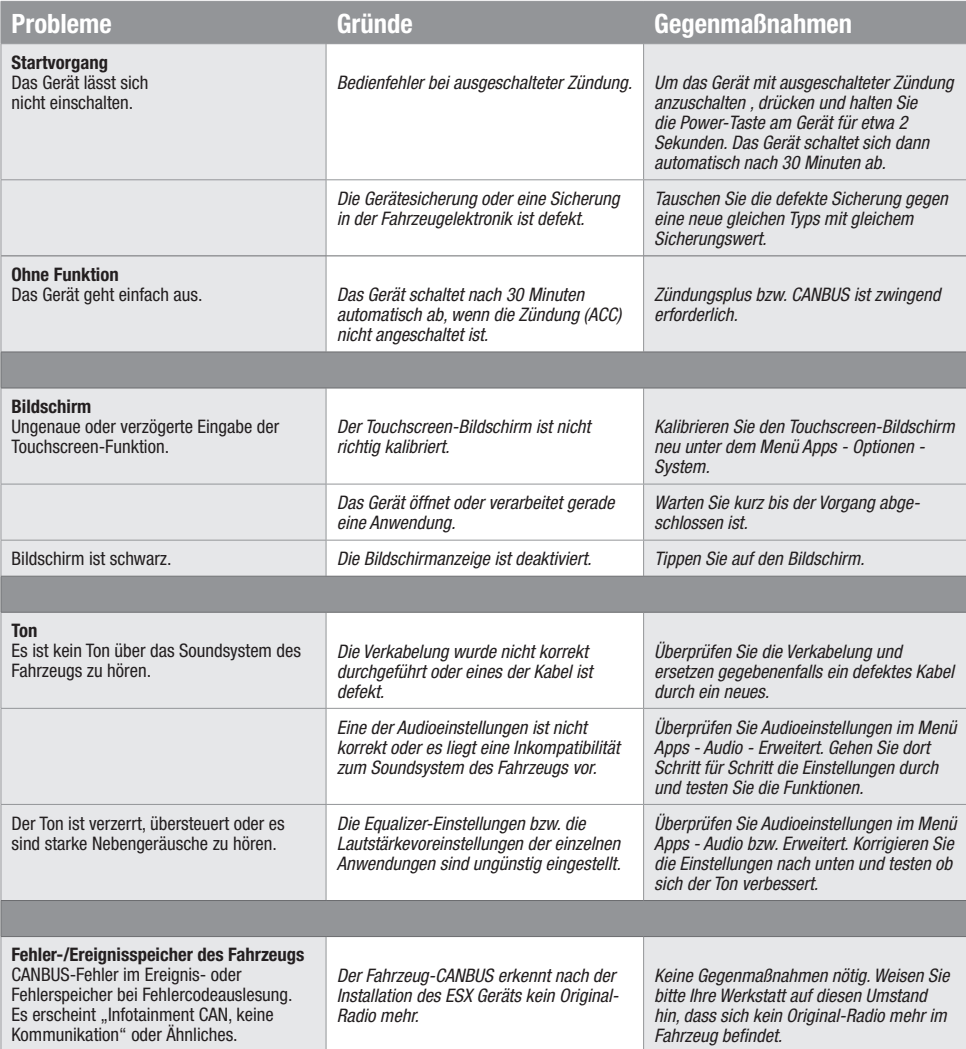

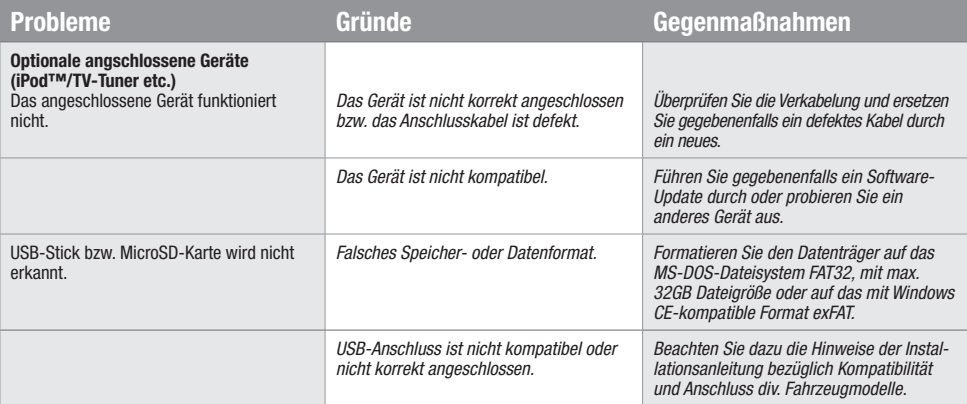

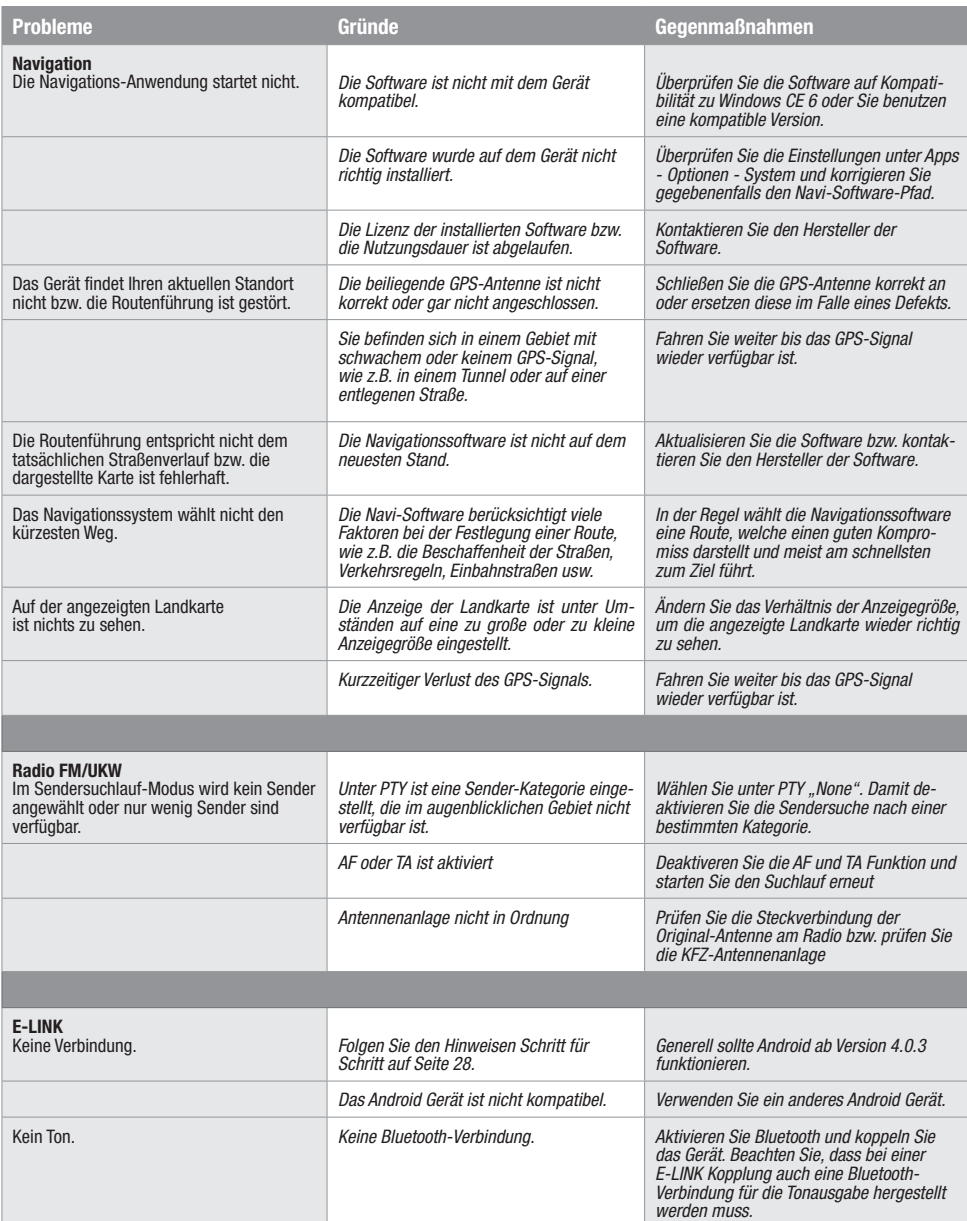

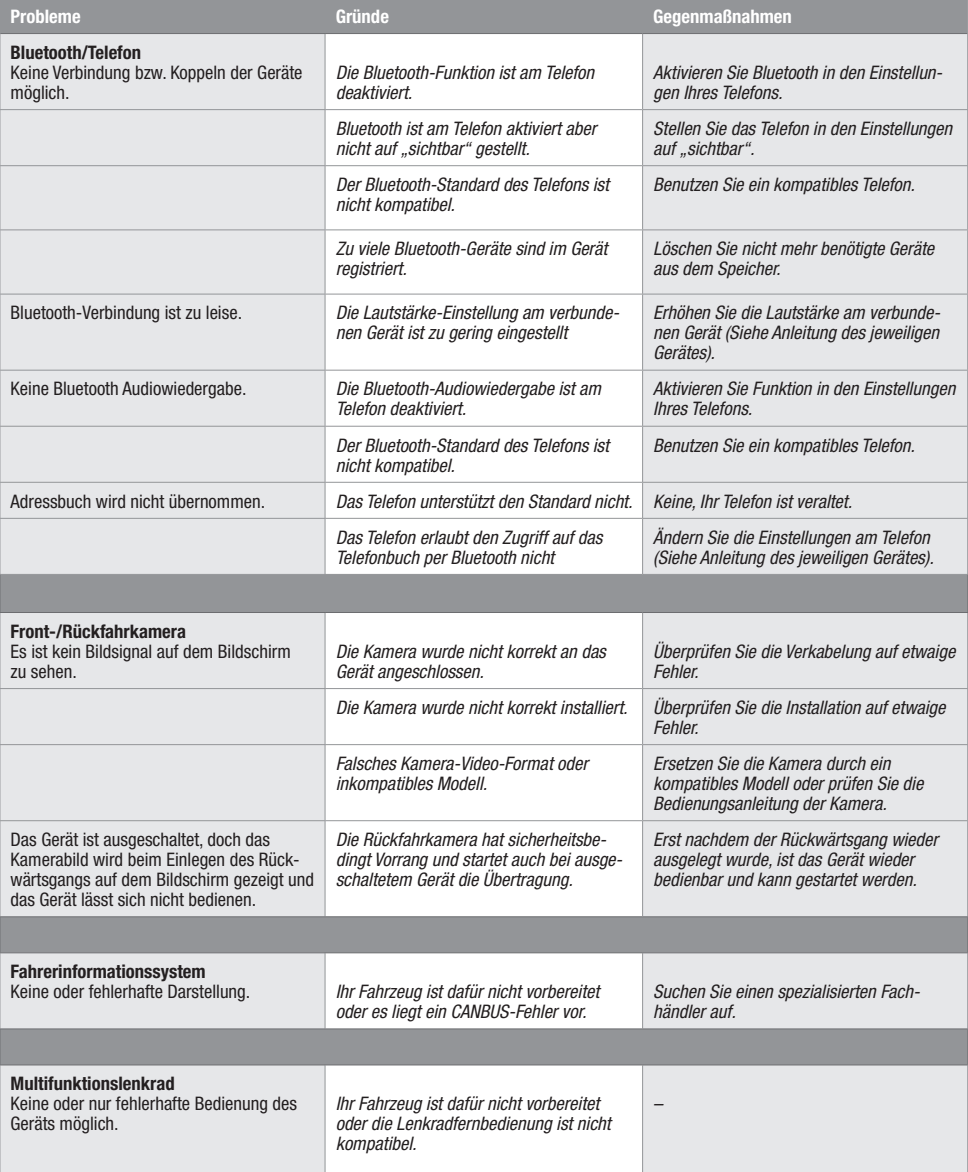

## **Pflege und Wartung**

Dieses Gerät verfügt über hochpräzise und empfindliche Technik und sollte stets mit Vorsicht behandelt werden. Bitte beachten Sie die folgenden Tipps, um die Garantieleistung nicht zu gefährden und die Lebensdauer des Gerätes zu verlängern.

- Kinder unter 12 Jahren sollten das Gerät nicht bedienen. Halten Sie das Gerät selbst, sowie alle Zubehörteile von Kleinkindern fern.
- Halten Sie das Gerät und seine Umgebung trocken. Die Einwirkung von Wasser, Flüssigkeiten oder Feuchtigkeit kann zu Schäden am Fahrzeug, am Gerät selbst oder zu Verletzungen führen.
- Setzen Sie das Gerät und seine Komponenten nicht übermäßiger Hitze aus. Ist das Gerät sehr hohen Temperaturen ausgesetzt, könnte die Lebensdauer der elektrischen Komponenten beeinträchtigt werden.
- Setzen Sie das Gerät und seine Komponenten nicht übermäßiger Kälte aus. Extreme Temperaturschwankungen können Feuchtigkeit im Inneren des Gerätes oder das Brechen bestimmter Komponenten im Innern des Geräts verursachen.
- Lassen Sie das Gerät nicht fallen und vermeiden Sie heftige Stöße oder übermäßiges Schütteln.
- Reinigen Sie das Gerät keinesfalls mit starken chemischen Reinigungsmittel, Verdünner oder Wasser. Benutzen Sie dafür am besten ein leicht angefeuchtetes Baumwolltuch mit sanfter Oberfläche.
- Tauschen Sie eine defekte Sicherung nur gegen ein neues Exemplar mit identischen Werten. Bevor Sie eine defekte Sicherung austauschen, überprüfen Sie zunächst was die Ursache für den Kurzschluss war. Überprüfen Sie zunächst die Kabel der Spannungsversorgung. Sollte die Sicherung erneut defekt gehen, liegt ein Fehlfunktion im Gerät vor. Wenden Sie sich dann bitte an einen autorisierten Fachhändler.

#### **Wichtiger Hinweis:**

Bei Verlust oder Beschädigung der Micro-SD-Speicherkarte, auf der sich die Navigationssoftware befindet, erlischt die dazu gehörende Navigationskarten-Lizenz. In diesem Fall muss eine neue Software-Lizenz zusammen mit einer neuen Micro SD-Speicherkarte erworben werden.

## **Rechtliche Hinweise**

- ESX bzw. die Audio Design GmbH sind in keiner Weise mit dem Fahrzeughersteller oder einer seiner Tochtergesellschaften oder Partnerunternehmen verbunden oder handeln in deren Auftrag oder mit deren Autorisierung.
- Alle geschützten Produktnamen und Markennamen sind das Eigentum ihrer jeweiligen Inhaber.
- Das Benutzerhandbuch wurde mit der größtmöglichen Sorgfalt erstellt.
- Sollten Sie das Gerät entsorgen müssen, sollten Sie beachten, dass Elektrogeräte nicht im Hausmüll entsorgt werden dürfen. Entsorgen Sie das Gerät in einer geeigneten Recycling-Einrichtung und beachten Sie dabei die lokalen Müllverordnungen. Sie können sich dazu bei Ihren kommunalen Behörden oder im Fachhandel informieren lassen.
- Technische Änderungen und Irrtum vorbehalten.

Aufgrund fortlaufender Weiterentwicklungen ist es möglich, dass die in diesem Benutzerhandbuch enthaltenen Hinweise und Informationen nicht vollständig dem Auslieferungszustand des Geräts entsprechen.

Besuchen Sie deshalb in regelmäßigen Abständen **www.esxnavi.de** im Internet, um etwas über etwaige Zusatzinformationen und Software Updates zu erfahren.

#### **Kundenservice**

In der Regel sollte die Montage und Installation des Geräts von einem geschulten und technisch versierten Spezialisten durchgeführt werden.

Wenden Sie sich bei Problemen mit dem Gerät an Ihren Fachhändler oder an die Serviceabteilung von Audio Design unter Tel. **+49 7253 - 94 65 95** oder per E-Mail an **navi@esxaudio.de**.

## **Konformitätserklärung**

#### **Inverkehrbringer:**

Audio Design Lautsprecher Vertriebs GmbH Am Breilingsweg 3, DE-76709 Kronau

Hiermit erklärt die Audio Design GmbH, dass sich dieses Gerät ESX VN720 VO-P6C in Übereinstimmung mit den grundlegenden Anforderungen und relevanten Vorschriften der folgenden Richtlinie befindet:

#### **R&TTE Richtlinie 1999/5/EG**

Die vollständige Konformitätserklärung ist einzusehen unter **www.esxnavi.de/ce**

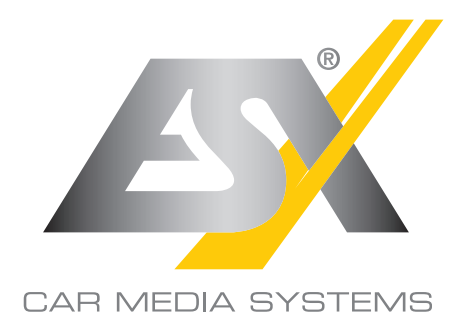

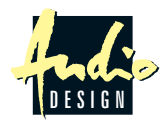

ESX Car Media Systems · Audio Design GmbH Am Breilingsweg 3 · D-76709 Kronau/Germany Tel. +49 7253 - 9465-0 · Fax +49 7253 - 946510 www.esxnavi.de - www.audiodesign.de ©2017 All Rights Reserved